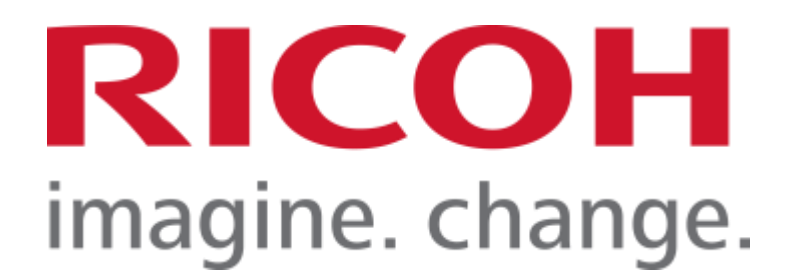

# **RICOH**

**RICOH IM C530F/C530FB**

# **Common Criteria Guide**

**Version 1.6**

**July 2023**

**Document prepared by**

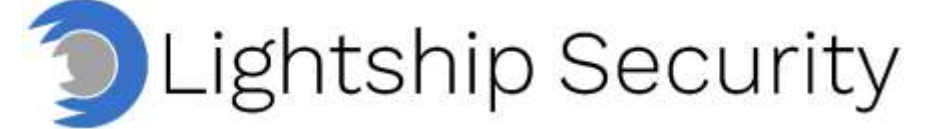

[www.lightshipsec.com](http://www.lightshipsec.com/)

# **Table of Contents**

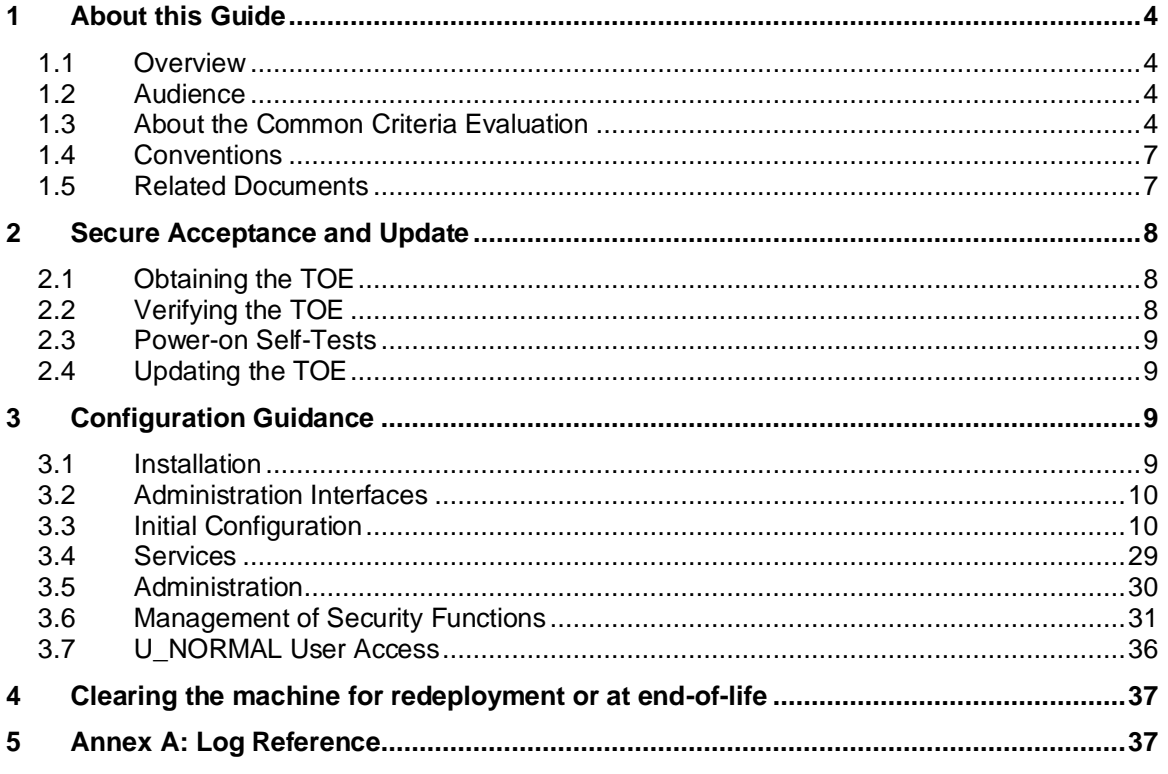

# **List of Tables**

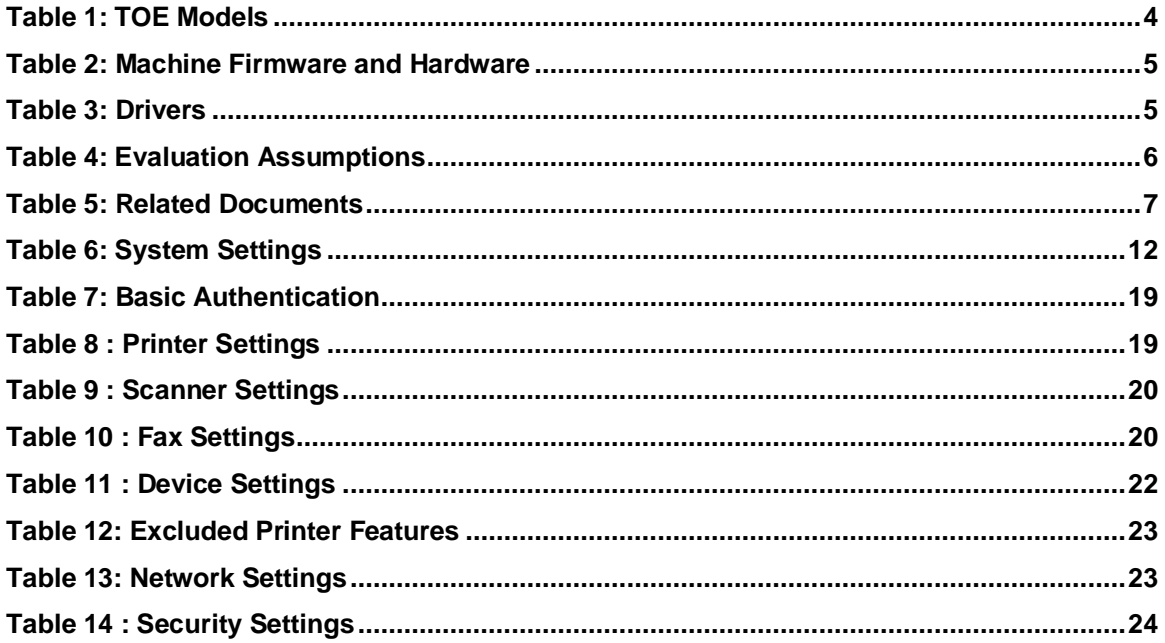

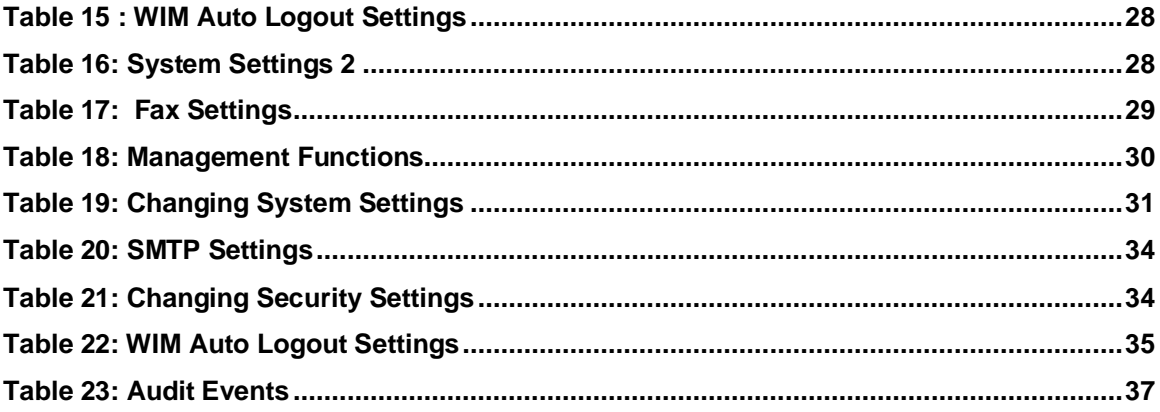

# <span id="page-3-0"></span>**1 About this Guide**

# <span id="page-3-1"></span>**1.1 Overview**

1 This guide provides supplemental instructions to achieve the Common Criteria evaluated configuration of the RICOH IM C530F/C530FB and related information.

# <span id="page-3-2"></span>**1.2 Audience**

2 This guide is intended for system administrators and the various stakeholders involved in the Common Criteria evaluation. It is assumed that readers will use this guide in conjunction with the related documents listed in [Table 5.](#page-6-2)

# <span id="page-3-3"></span>**1.3 About the Common Criteria Evaluation**

3 The Common Criteria for Information Technology Security Evaluation (ISO/IEC 15408) is an international standard for security certification of IT products and systems. More information is available at<https://www.commoncriteriaportal.org/>

#### **1.3.1 Protection Profile Conformance**

4 The Common Criteria evaluation was performed against the requirements of the Protection Profile for Hardcopy Devices (HCD PP) v1.0 and Protection Profile for Hardcopy Devices, v1.0, Errata #1, June 2017 available at [https://www.niap](https://www.niap-ccevs.org/Profile/PP.cfm)[ccevs.org/Profile/PP.cfm](https://www.niap-ccevs.org/Profile/PP.cfm)

#### **1.3.2 Evaluated Software and Hardware**

- 5 The TOE includes the RICOH MFP models: IM C530 labeled and marketed under different RICOH Family Group brand names as noted in Table 1.
- 6 The TSF is executed by the main controller and the operation unit respectively. For all TOE models, the main controller has an Arm Cortex-A53 Dual Core Processor and runs Linux 4.2.8 OS; the operation unit has an ARM Cortex-A9 Quad Core processor and runs a customized Linux 3.18 OS.
- 7 The first two numeric digits in the TOE model number correspond to copy speed, e.g. 530 performs 53 copies per minute, the alphabetic suffix corresponds to regional fonts and printer languages.
- <span id="page-3-4"></span>8 Differences between models with different printing speeds are limited to print engine components; differences between branding variants are limited to labels, displays, packaging materials, and documentation. The differences are not security relevant. All TOE models are version E-1.10-H.

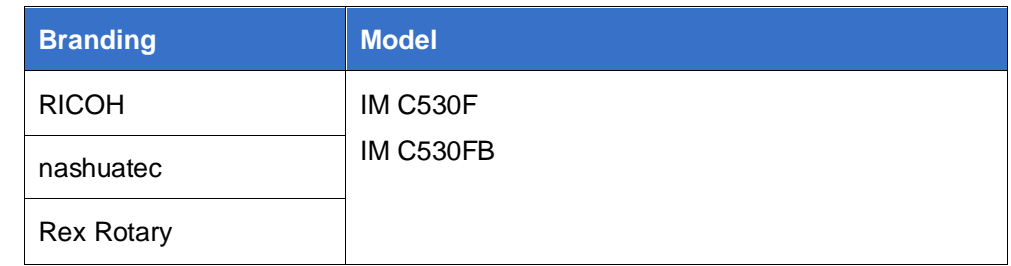

#### **Table 1: TOE Models**

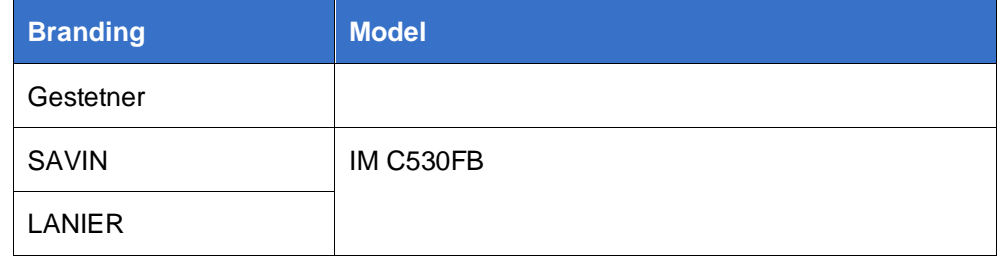

#### **Table 2: Machine Firmware and Hardware**

<span id="page-4-0"></span>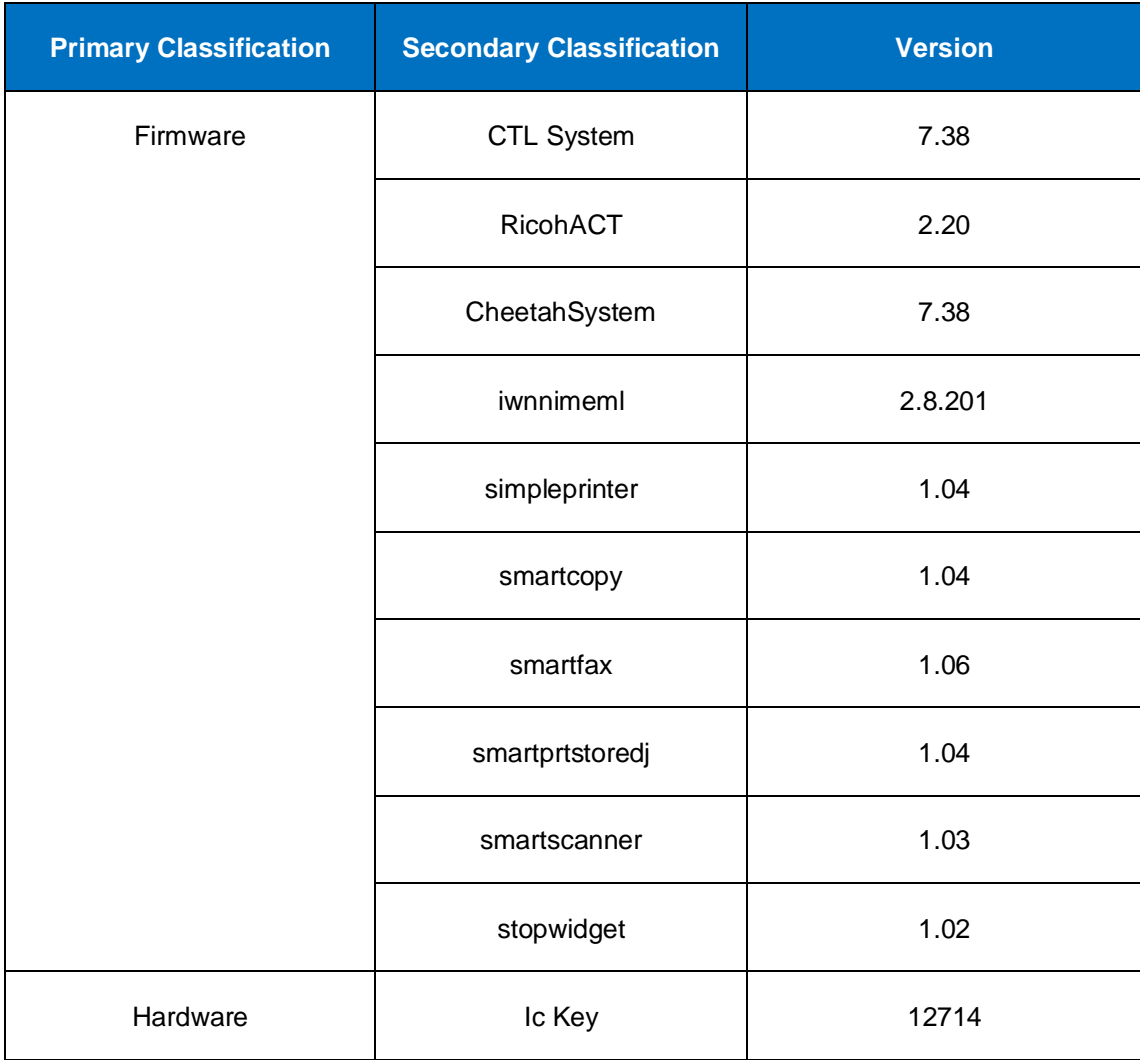

#### **Table 3: Drivers**

<span id="page-4-1"></span>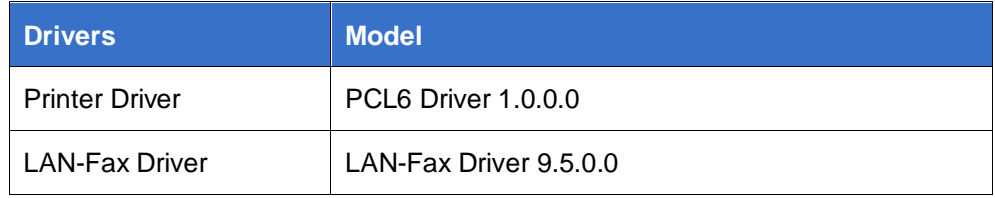

#### **1.3.3 Evaluated Functions**

- 9 The following functions have been evaluated under Common Criteria:
	- a) **Security Audit.** The TOE generates audit records of user and administrator actions. It stores audit records both locally and on a remote syslog server.
	- b) **Cryptographic Support.** The TOE includes a cryptographic module for the cryptographic operations that it performs. The relevant CAVP certificate numbers are noted in the Security Target.
	- c) **Access Control.** The TOE enforces access control policy to restrict access to user data. The TOE ensures that documents, document processing job information, and security-relevant data are accessible only to authenticated users who have the appropriate access permissions.
	- d) **Storage Data Encryption.** The TOE encrypts data on the eMMC and in NVRAM to protect documents and confidential system information if those devices are removed from the TOE.
	- e) **Identification and Authentication.** Except for a defined minimal set of actions that can be performed by an unauthenticated user, the TOE ensures that all users must be authenticated before accessing its functions and data. Users login to the TOE by entering their credentials on the local operation panel, through WIM login, through print or fax drivers, or using network authentication services.
	- f) **Administrative** Roles. The TOE provides the capability for managing its functions and data. Role-based access controls ensure that the ability to configure the security settings of the TOE is available only to the authorized administrators. Authenticated users can perform copy, printer, scanner and fax operations based on the user role and the assigned permissions.
	- g) **Trusted Operations.** The TOE performs power-on self-tests to ensure the integrity of the TSF components. It provides a mechanism for performing trusted update that verifies the integrity and authenticity of the upgrade software before applying the updates. It uses an NTP server for accurate time.
	- h) **TOE Access**. Interactive user sessions at the local and remote user interfaces are automatically terminated by the TOE after a configured period of inactivity.
	- i) **Trusted Communications.** The TOE protects communications from its remote users using TLS/HTTPS. The TOE is configured to use TLS to protect communication with the syslog and SMTP servers.
	- j) **PSTN Fax-Network Separation.** The TOE restricts information received from or transmitted to the telephone network to only fax data and fax protocols. It ensures that the fax modem cannot be used to bridge the LAN.
- 10 **NOTE:** No claims are made regarding any other security functionality.

#### **1.3.4 Evaluation Assumptions**

<span id="page-5-0"></span>11 The following assumptions were made in performing the Common Criteria evaluation. The guidance shown in the table below should be followed to uphold these assumptions in the operational environment.

#### **Table 4: Evaluation Assumptions**

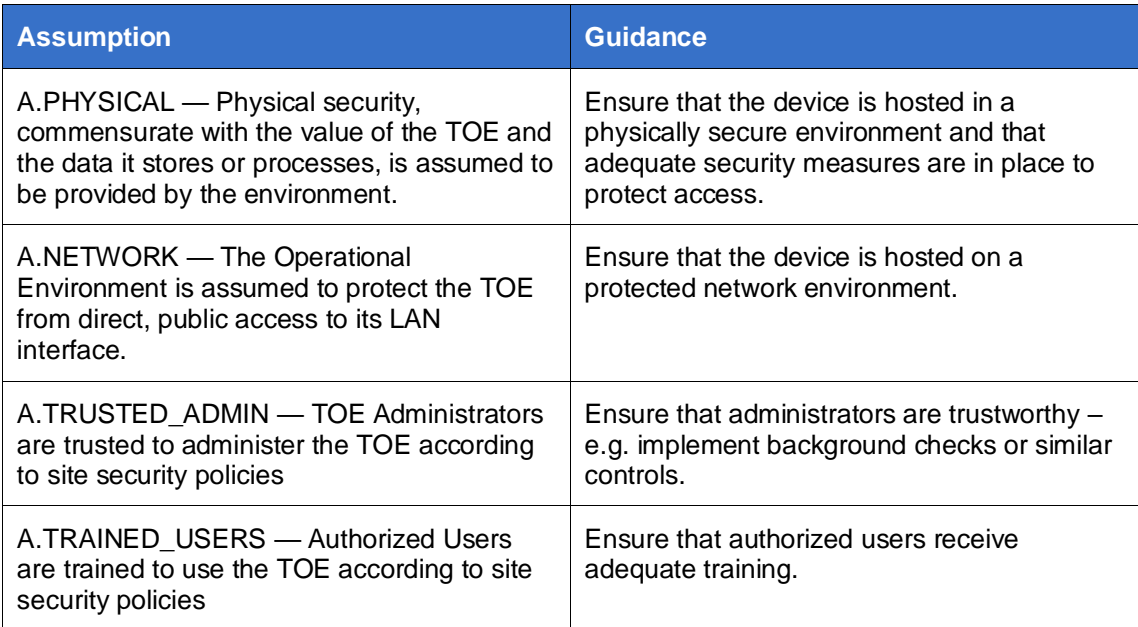

# <span id="page-6-0"></span>**1.4 Conventions**

12 The following conventions are used in this guide:

a) CLI Command <replaceable> - This style indicates to you that you can type the word or phrase on the command line and press [Enter] to invoke a command. Text within <> is replaceable. For example:

Use the cat  $\langle$  filename> command to view the contents of a file

b) [key] or [key-combo] – key or key combination on the keyboard is shown in this style. For example:

The [Ctrl]-[Alt]-[Backspace] key combination exits your graphical session and returns you to the graphical login screen or the console.

c) **GUI => Reference** – denotes a sequence of GUI screen interactions. For example:

Select **File => Save** to save the file.

d) [REFERENCE] *Section* – denotes a document and section reference from [Table 5.](#page-6-2) For example:

Follow [ADMIN] *Configuring Users* to add a new user.

# <span id="page-6-1"></span>**1.5 Related Documents**

13 This guide supplements the below documents which are available on the [RICOH](https://support.ricoh.com/services/device/ccmanual/IM_C530-re/en-GB/booklist/int/index_book.htm) [Support site](https://support.ricoh.com/services/device/ccmanual/IM_C530-re/en-GB/booklist/int/index_book.htm) help pages.

#### **Table 5: Related Documents**

<span id="page-6-2"></span>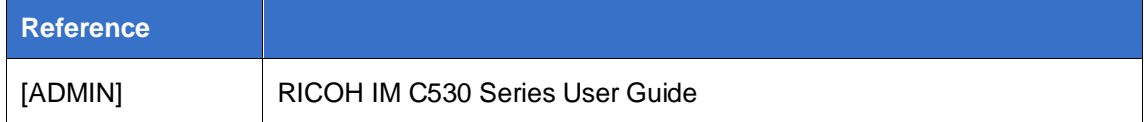

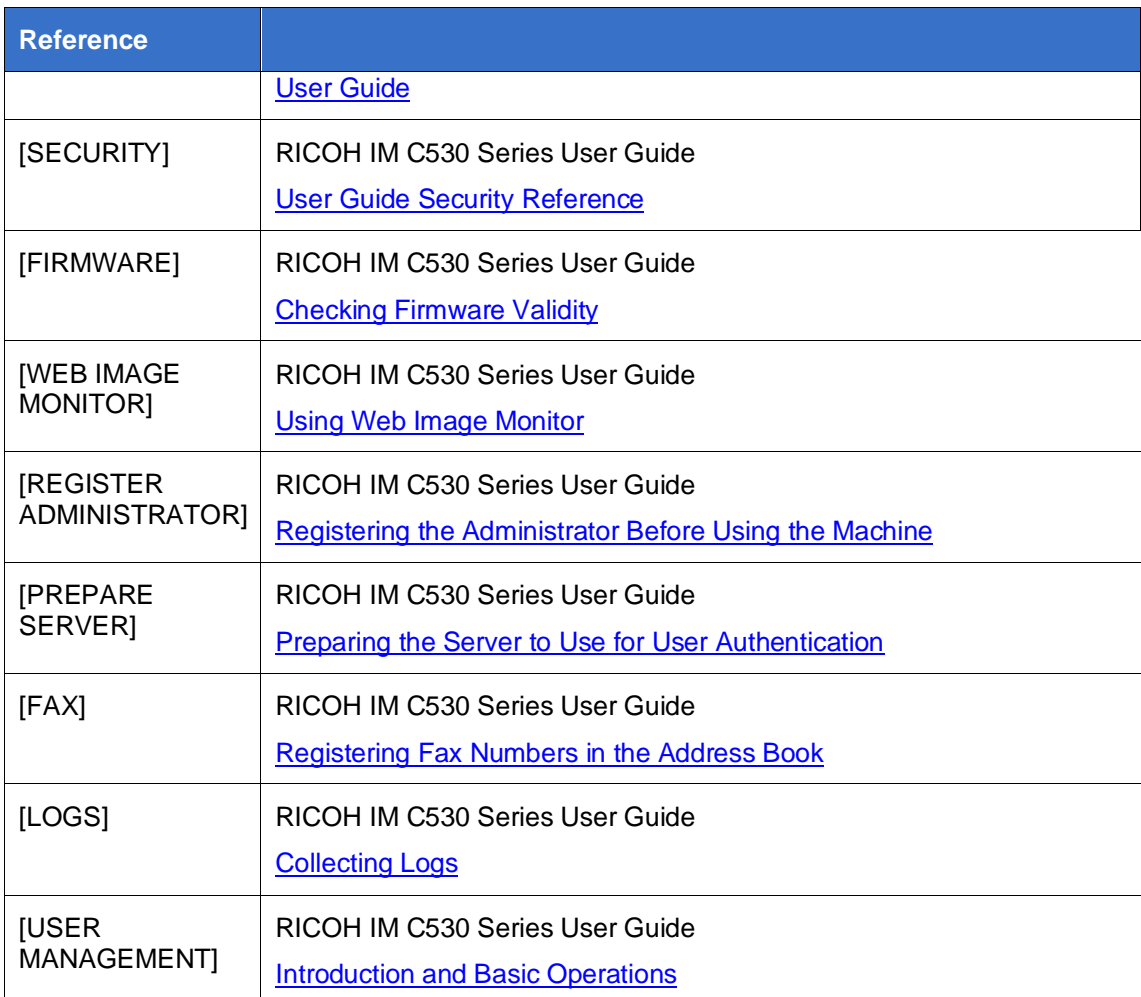

14 **NOTE:** The information in this guide supersedes related information in other documentation.

# <span id="page-7-0"></span>**2 Secure Acceptance and Update**

# <span id="page-7-1"></span>**2.1 Obtaining the TOE**

15 The TOE is delivered via commercial carrier.

# <span id="page-7-2"></span>**2.2 Verifying the TOE**

- 16 To verify the TOE Model, check that the machine's model number on the label to the rear of the machine ends with -17, -27 which correspond to the branding variants of RICOH IM C530F/C530FB included in the evaluated configuration.
- 17 To verify the TOE firmware, the authorized administrator login and use the following steps:
- 18 On the Operation Panel:
	- a) -Press [Home]
	- b) Flick the screen to the left and then press the [Settings] icon
- c) -Press [System Settings]
- d) -Press [Machine/Control Panel Information]
- e) -Press [Firmware version]

The firmware list is displayed.

On the WIM:

a) -Device Management -> Configuration->Firmware Update

This lists all the firmware except for the TPM device driver which is only shown in the Ops panel firmware listing.

# <span id="page-8-0"></span>**2.3 Power-on Self-Tests**

- 19 At system start-up, the TOE performs a firmware validity test to determine if the firmware is valid. If an error occurs and the test fails, a verification error is displayed on the control panel. The firmware validity test error will also display on the Web Image Monitor after the machine starts.
- 20 The TOE also performs software integrity test at TOE start-up by verifying the digital signature on the TOE software. Any errors are displayed on the Control Panel or on the WIM interface.

# <span id="page-8-1"></span>**2.4 Updating the TOE**

- 21 TOE updates are hand delivered by RICOH service personnel. The update packages are digitally signed and uploaded to the TOE using WIM.
- 22 For MFP Control Software, the TOE performs the following verifications installing the package:
	- a) Identifies the type of software (e.g., MFP Control, Operation Panel)
	- b) Verifies that the software model name matches the TOE
	- c) Verifies the digital signature on the update package.
- 1 For Operation Panel software, the TOE performs the following verifications before the installing the package:
	- a) Identifies the type of software (e.g., MFP Control, Operation Panel)
	- b) Verifies that the software model name matches the TOE
	- c) Verifies the digital signature

# <span id="page-8-2"></span>**3 Configuration Guidance**

### <span id="page-8-3"></span>**3.1 Installation**

23 The TOE is delivered pre-installed with initial settings for CC-mode configuration performed by a RICOH Authorized Service representative.

#### **3.1.1 Printer and Fax Driver**

24 The printer and LAN-Fax driver are downloaded from the RICOH support site. To install the printer driver, enter the machine's IP address or host name in the [URL] box as follows:

https://(machine's IP address or host name)/printer

25 To install the LAN-Fax driver, enter the following URL in the [Printer URL] box as follow:

https://(machine's IP address or host name)/printer

- 26 Install the LAN-Fax driver (INF file) in the following location:
- 27 32-bit driver
- 28 X86\DRIVERS\LAN-FAX\X86\DISK1
- 29 64-bit driver
- 30 X64\DRIVERS\LAN-FAX\X64\DISK1

### <span id="page-9-0"></span>**3.2 Administration Interfaces**

- 31 The TOE provides the following administrator interfaces:
	- a) **Operation Panel of the MFP** is an LCD touch screen interface that provides a local user interface where users can perform copy, fax print, network transmission of documents operations. The administrator user can configure the MFP via this local interface.
	- b) **Web Image Monitor (WIM)** this is the remote user interface accessible via TLS/HTTPS where users can perform print, copy, fax, storage operations on documents. This interface provides various settings for administrators to perform limited configuration of the MFP. For additional details on how to launch the WIM interface see ['Using Web Image Monitor"](https://support.ricoh.com/services/device/ccmanual/IM_C530-re/en-GB/intro/int/wim.htm) in the Introduction and Basic Operations section of the User Guide.

# <span id="page-9-1"></span>**3.3 Initial Configuration**

- 32 Both the Operation Panel and the WIM are used to setup initial configuration of the MFP TOE. Administrator must be registered during the initial setup by entering a username/password combination. Procedures 1 through 3 describe the sequential steps for initial configuration of the TOE.
- 33 The following warnings are noted:
	- a) Before using the MFP, the encryption key to encrypt the data in the machine must be provided by the service representative or be newly created.
	- b) Back up the encryption key only when the machine is not operating.
	- c) For faxing, use the public switched telephone network. IP-Fax and Internet Fax are not CC conformant.
	- d) For print jobs and fax transmissions from the client computer, use IPP-SSL authentication.
	- e) For printing, set the "Job Type" in the "Basic" tab of the printer driver to [Locked Print].
- f) If the message "SD Card authentication has failed" is displayed, contact RICOH Service Representative.
- g) In the event of a hard disk error, the machine will display options to initialize the disk or not. User authentication might fail after a hard disk initialization, if this happens, contact the service representative.
- h) To send files by e-mail using the scanner or fax function, install the user certificate when registering a user in the address book and set the encryption setting to [Encrypt All]. When you display addresses to send an e-mail, a **b** icon will appear next to destinations for which [Encrypt All] has been set.
- i) Before receiving faxes, specify "Stored Reception File User Setting" in the Fax setting.
- j) When you configure "Program Special Sender" in the fax mode, do not specify "Forwarding per Sender" or "Memory Lock RX per Sender" before registering or changing special senders.
- k) When using Web Image Monitor, users should not access other Web sites. Users should logout of WIM when it is not being used.
- l) Obtain log files by downloading them via Web Image Monitor or by automatic log collection.
- m) To prevent incorrect timestamps from being recorded in the audit log, ensure that the Audit Server that connects to the MFP is synchronized with the MFP.
- n) If the power plug is pulled out before the main power is turned off so that the machine is shut down abnormally, the date and time when the main power is turned off (the value for "Main Power Off", which is an attribute of the eco log) is not registered correctly to the "eco" log.
- o) Do not assign "Reception File Settings" to a Quick Operation key in Fax mode.
- p) When you delete all logs, make sure that the Scan File transmission function is not being used.
- q) If [SHA1] in [DIGEST] in [TCP/IP] in [Network Security] in [Security] in [Configuration] in [Device Management] has been switched from [Active] to [Inactive] on Web Image Monitor, [SSL3.0] is automatically set to [Active]. In such a case set [SHA1] to [Inactive], and then, in [Configuration] in [Device Management] on Web Image Monitor, specify the following setting:
	- i) Security -> Network Security -> SSL/TLS Version
	- ii) Set "TLS1.2" to [Active] and all others to [Inactive]

#### **3.3.1 Procedure 1 – Settings Specified using the Operation Panel**

- 34 Follow the instructions in ["Registering the Administrator Before Using the Machine"](https://support.ricoh.com/services/device/ccmanual/IM_C530-re/en-GB/security/int/administrator.htm) to activate the administrator account that would configure the machine. Enter passwords for administrator and supervisor, these are the authorized administrators roles that comprise U.ADMIN and the only roles with permissions to configure the TOE and the TSF.
- 35 Login to the operation panel as the administrator to configure the settings below.
- 36 Select "English" from "Change Language". Delete all the icons on the Home screen except for "Copy", "Scanner", "Fax", "Settings", "Quick Print Release", "Printer", "Address Book", "Substitute RX File". Do not re-register the deleted icons.

### **3.3.1.1 System Settings**

37 The administrator must specify the settings in [System Settings] within the ranges shown in Table 6.

<span id="page-11-0"></span>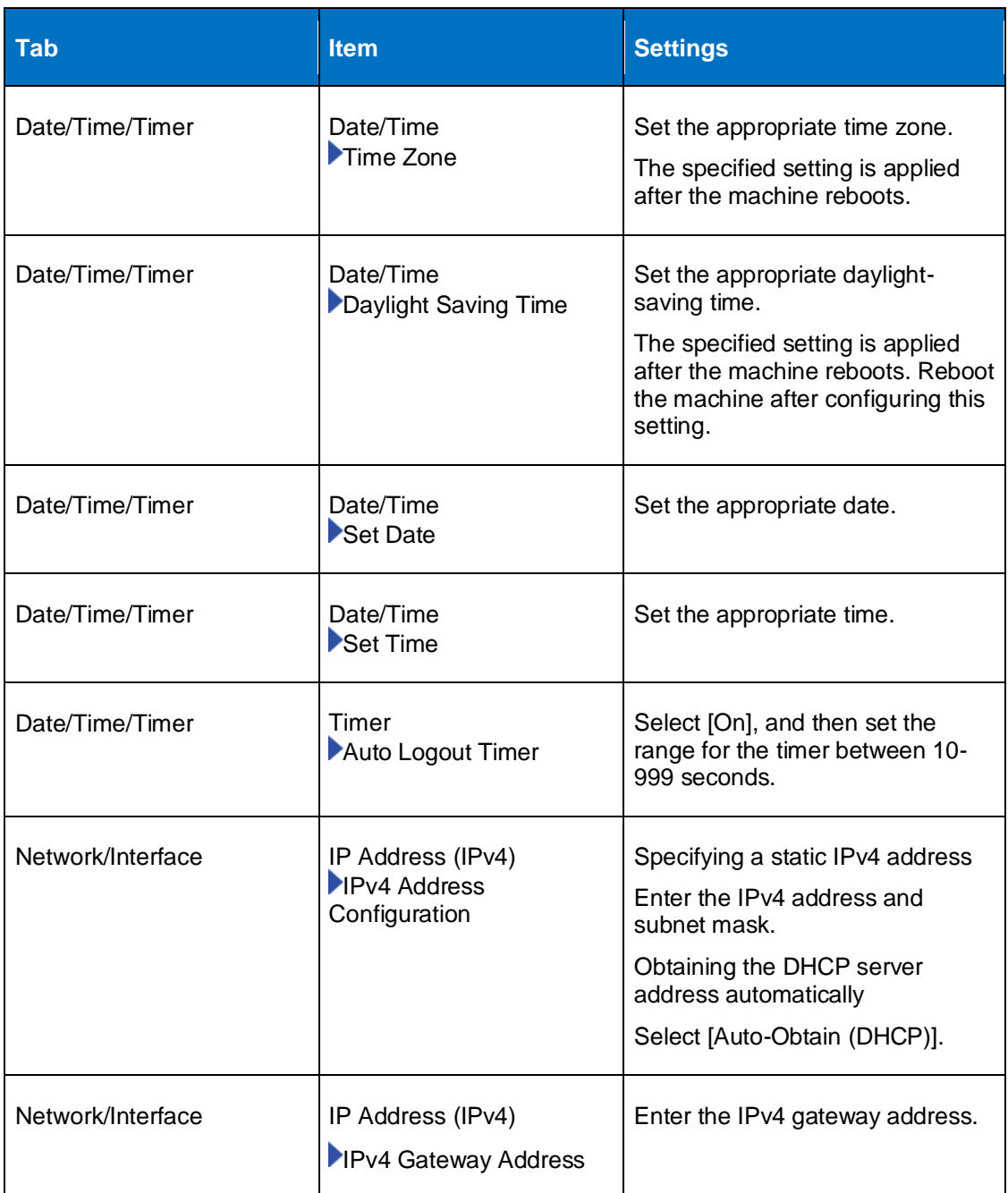

### **Table 6: System Settings**

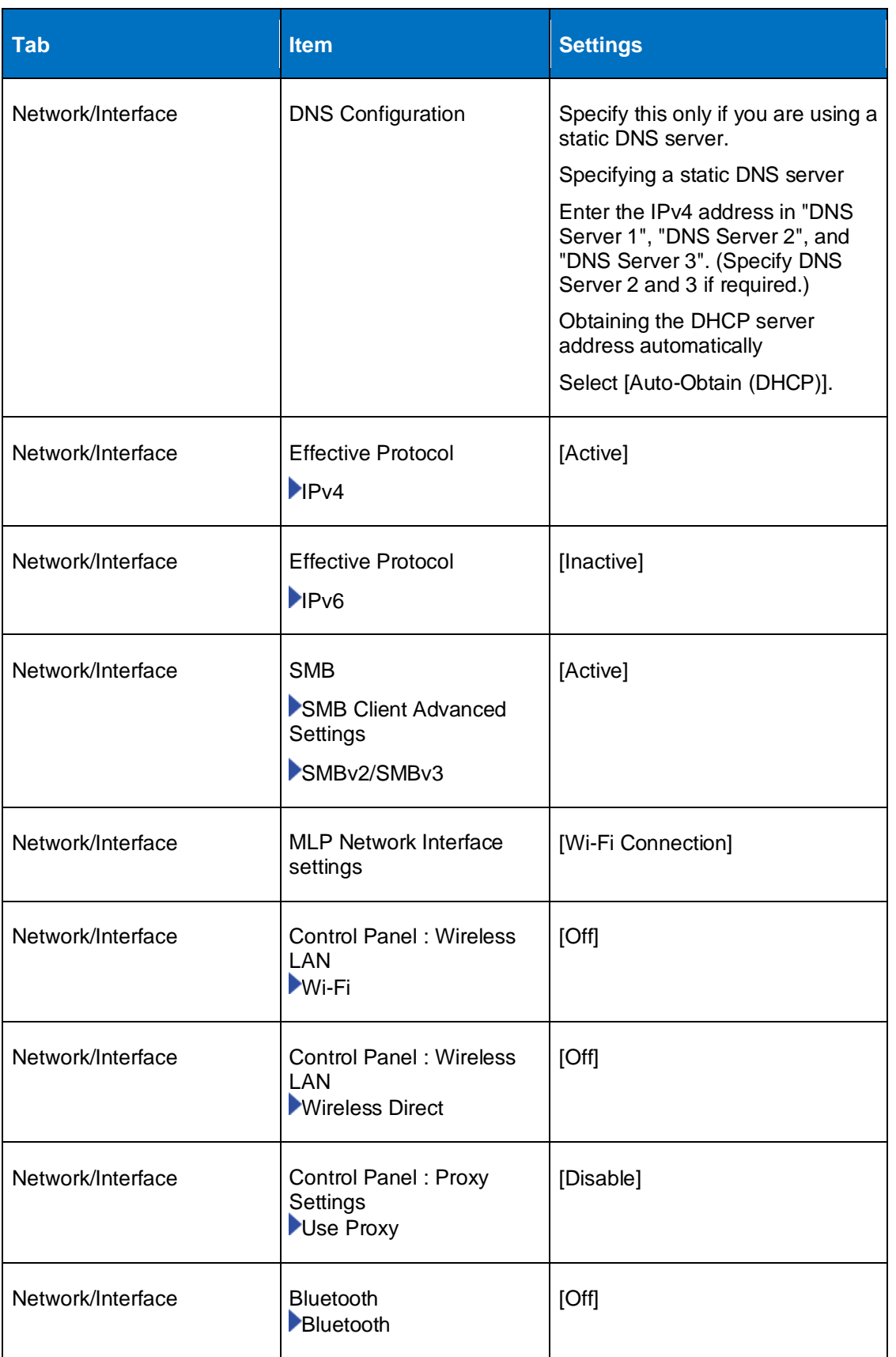

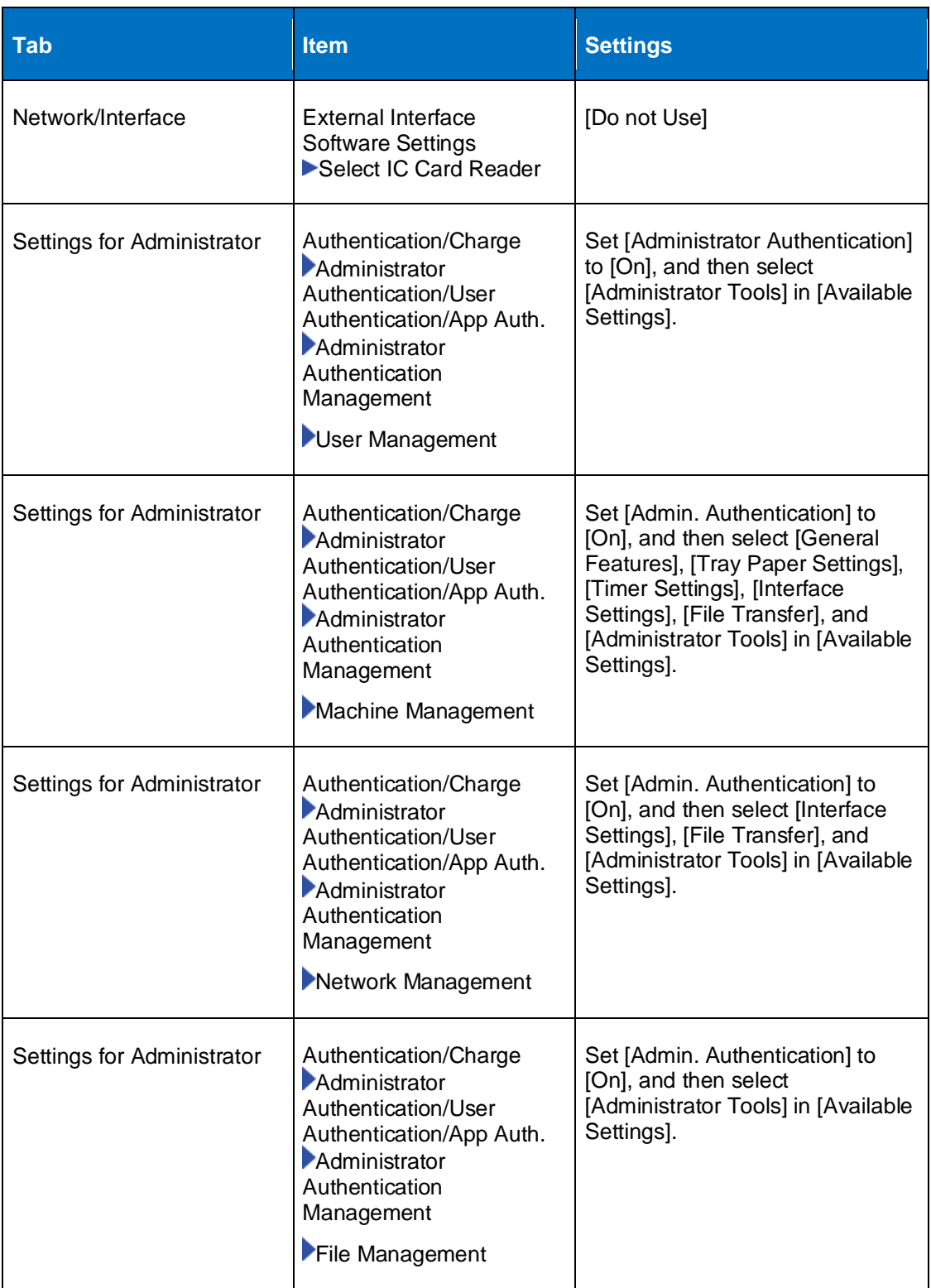

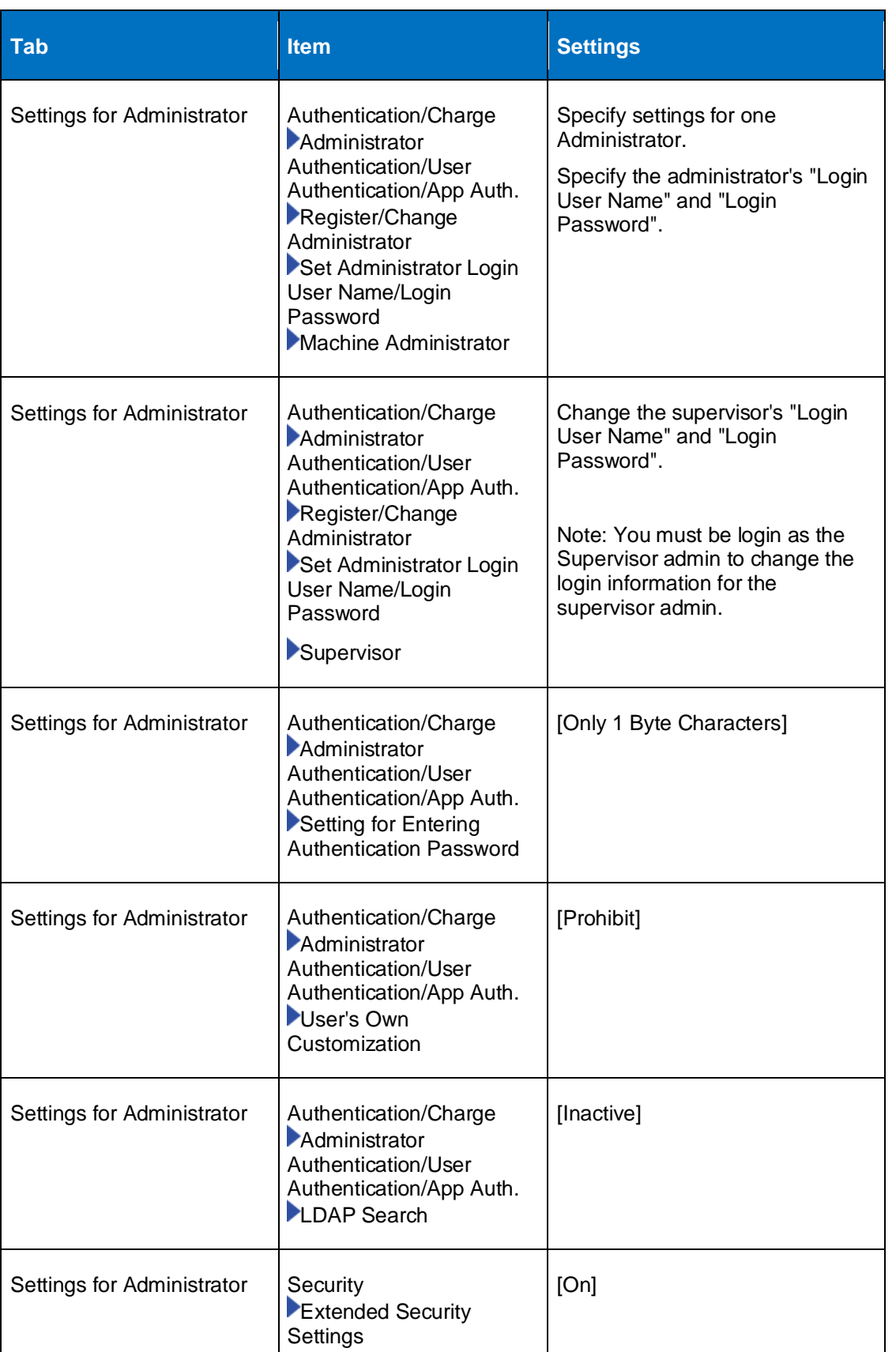

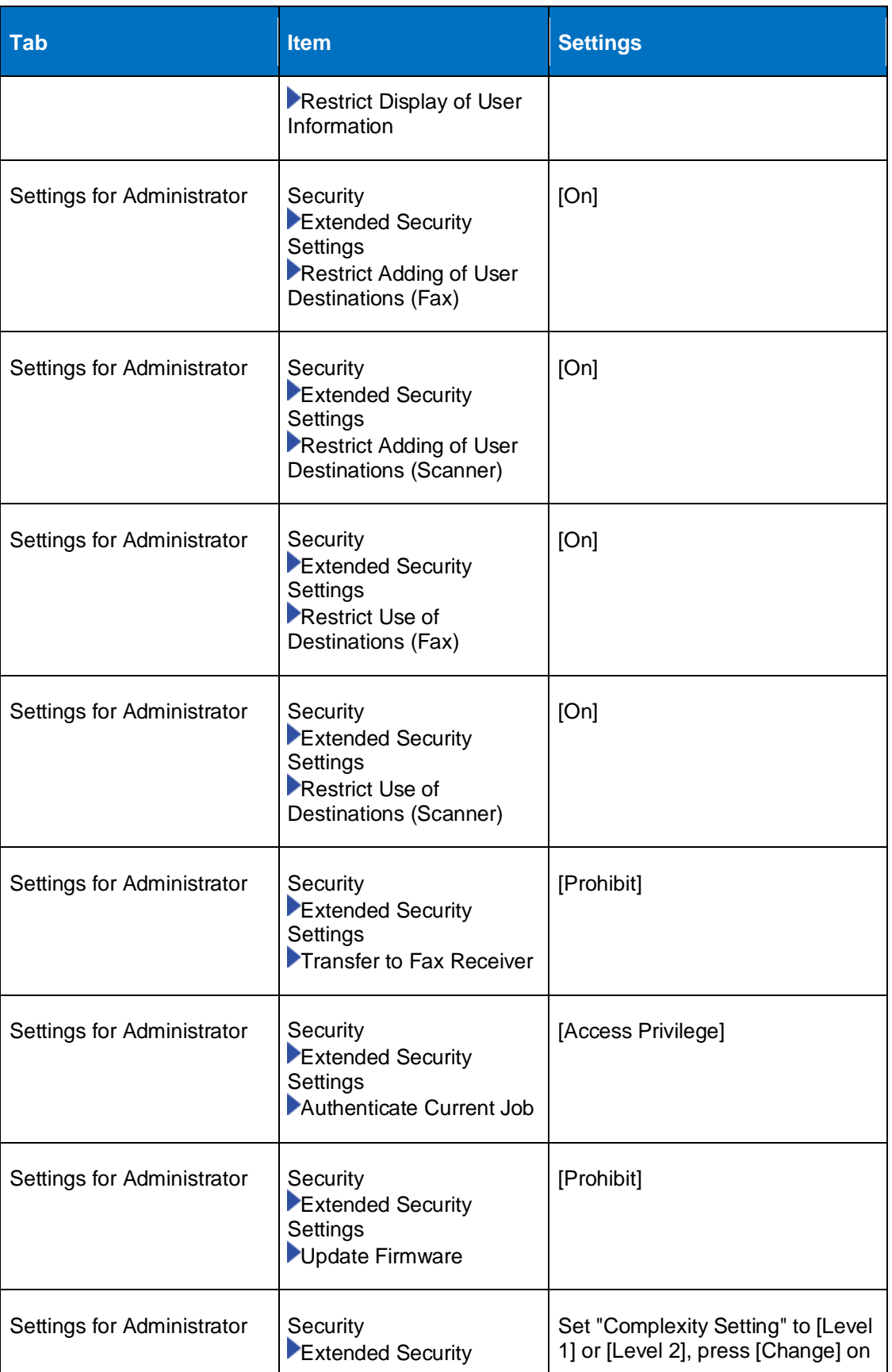

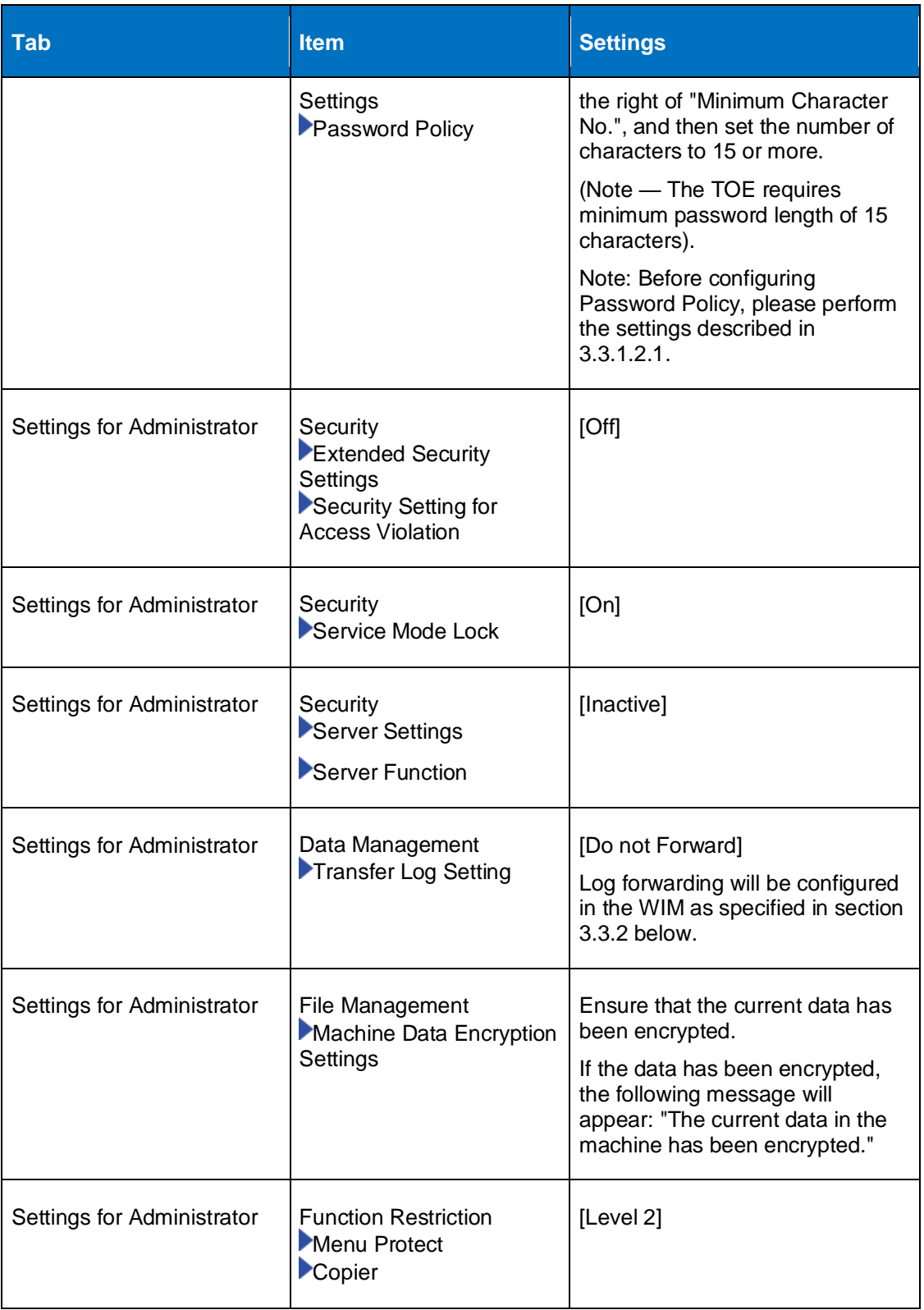

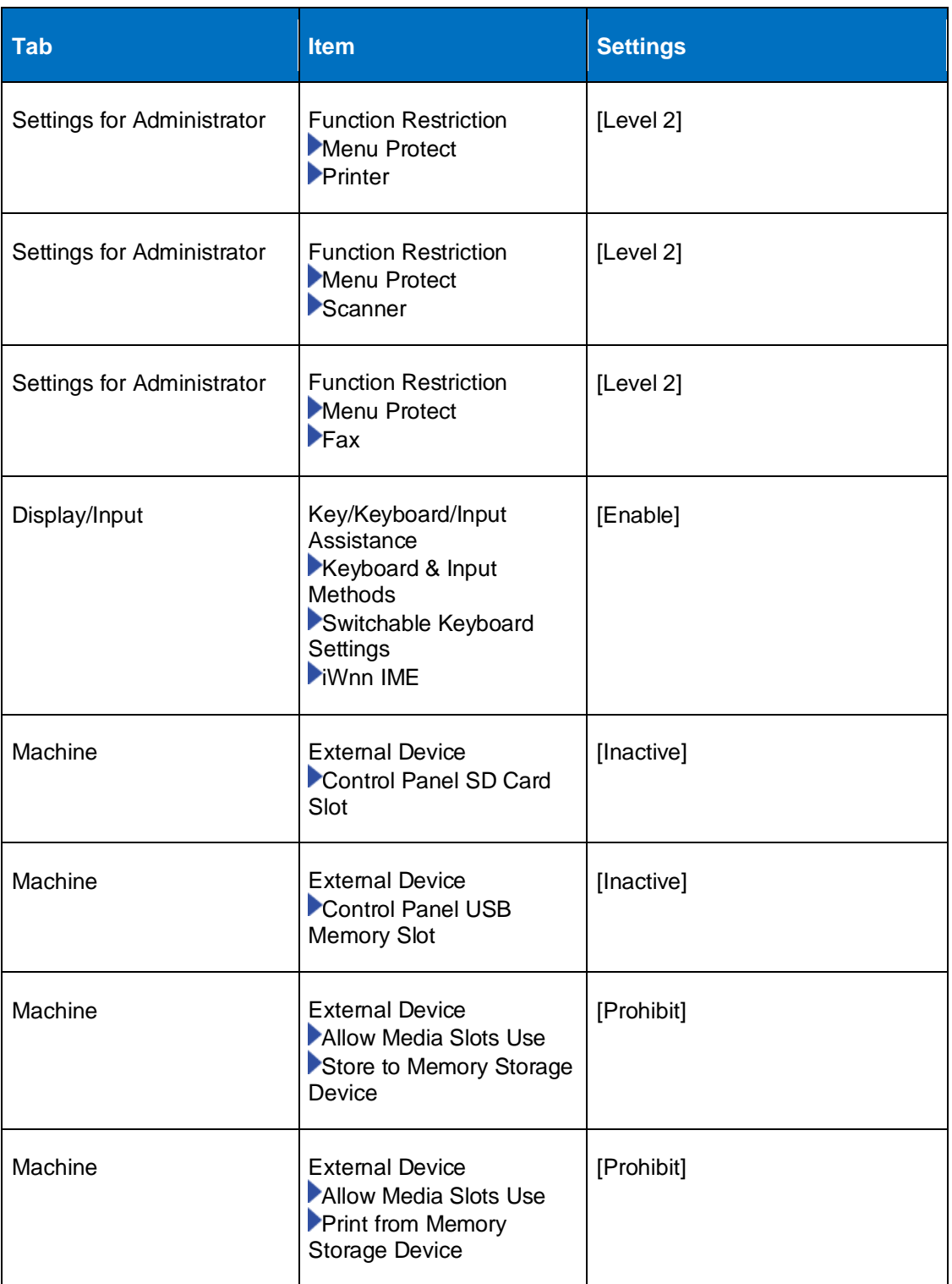

#### **3.3.1.2 User Authentication Settings**

38 The TOE is configured to local authentication labeled [Basic Authentication] in its operational environment. The administrator configures User Authentication in [System Settings] -> [Settings for Administrator] with the following settings:

#### <span id="page-18-2"></span><span id="page-18-0"></span>*3.3.1.2.1 Basic Authentication Settings*

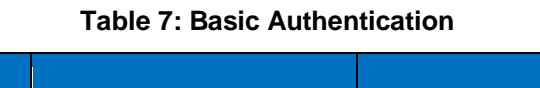

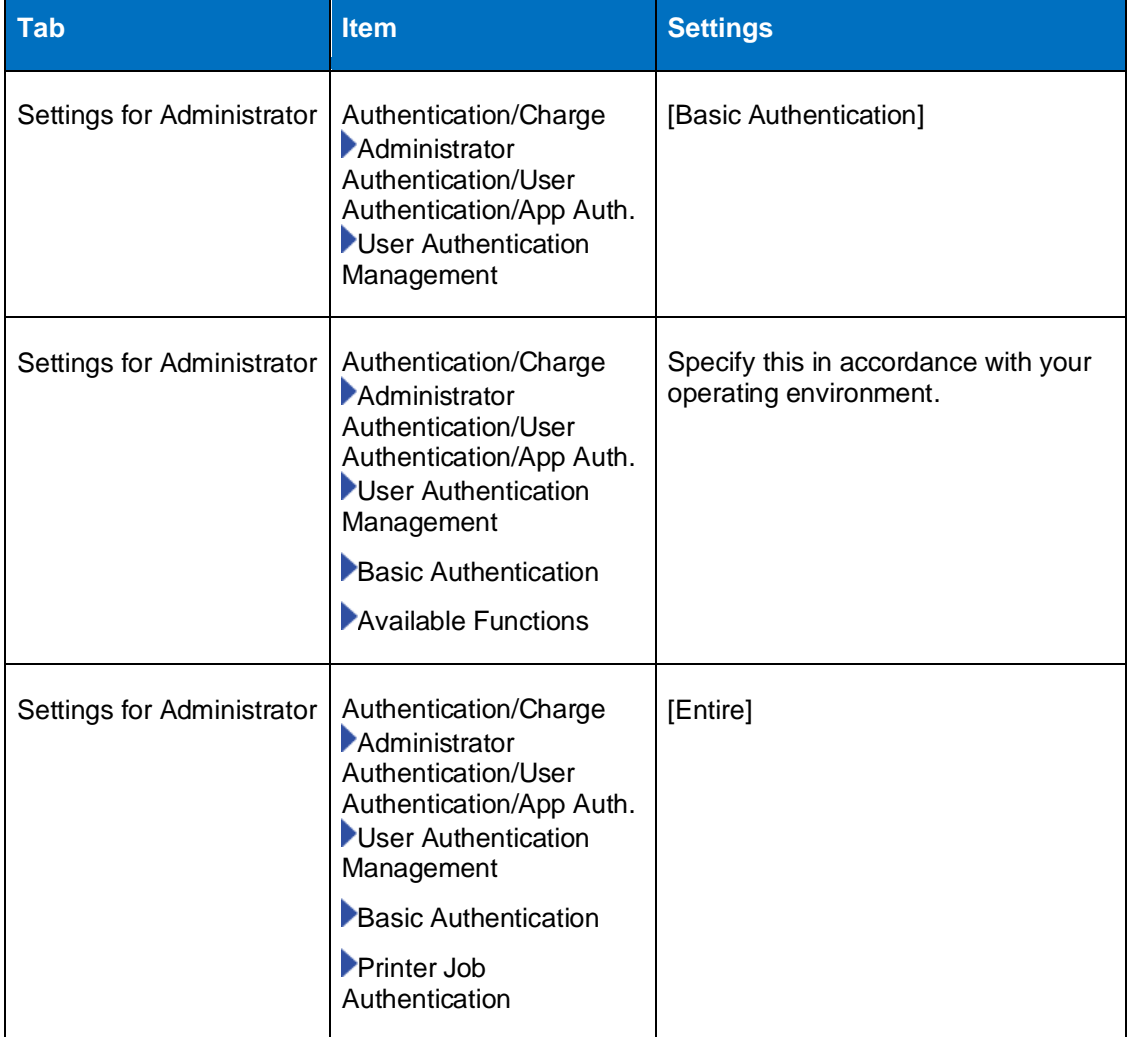

#### **3.3.1.3 Printer Settings**

<span id="page-18-1"></span>39 The administrator must configure the printer settings within the range specified in [Table 8.](#page-18-1)

#### **Table 8 : Printer Settings**

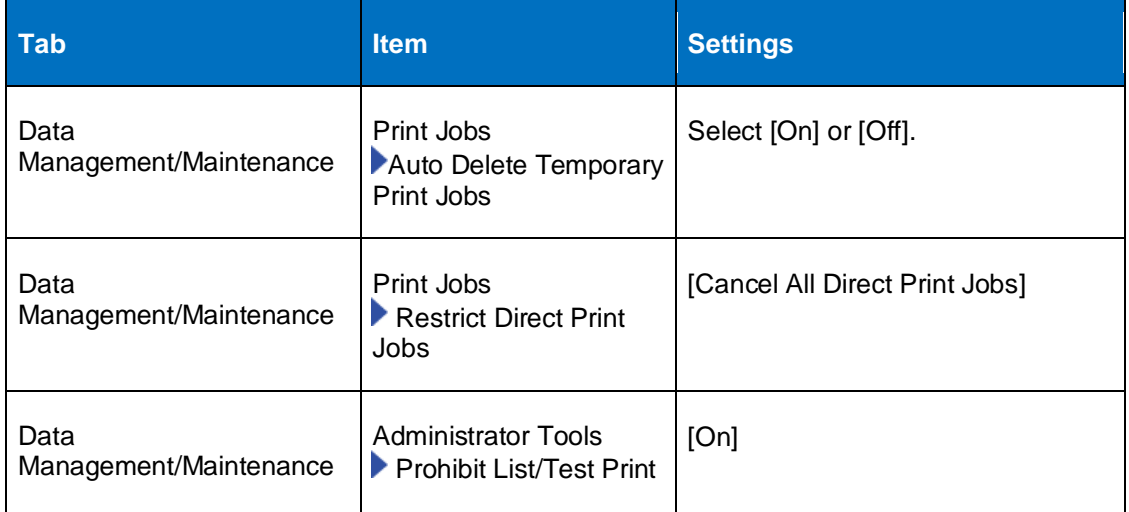

#### **3.3.1.4 Scanner Settings**

40 The administrator must configure the scanner settings as specified in [Table 9Table 9](#page-19-0) .

#### **Table 9 : Scanner Settings**

<span id="page-19-0"></span>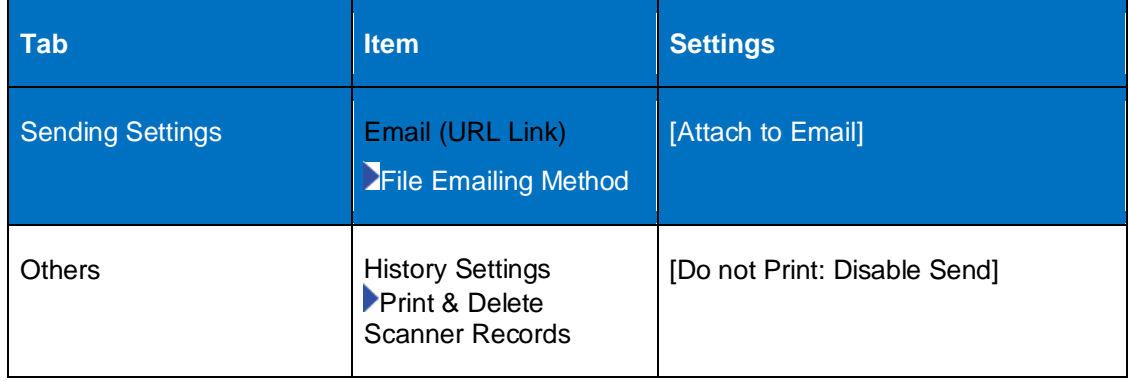

#### **3.3.1.5 Fax Settings**

<span id="page-19-1"></span>

41 The administrator must configure the fax settings as specified in [Table 10.](#page-19-1)

#### **Table 10 : Fax Settings**

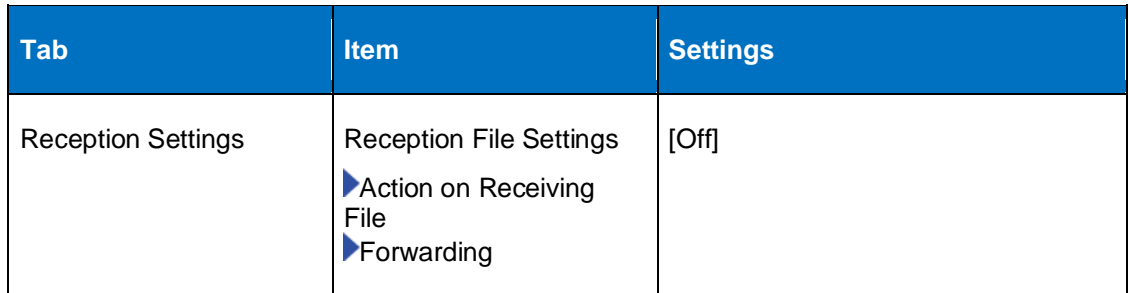

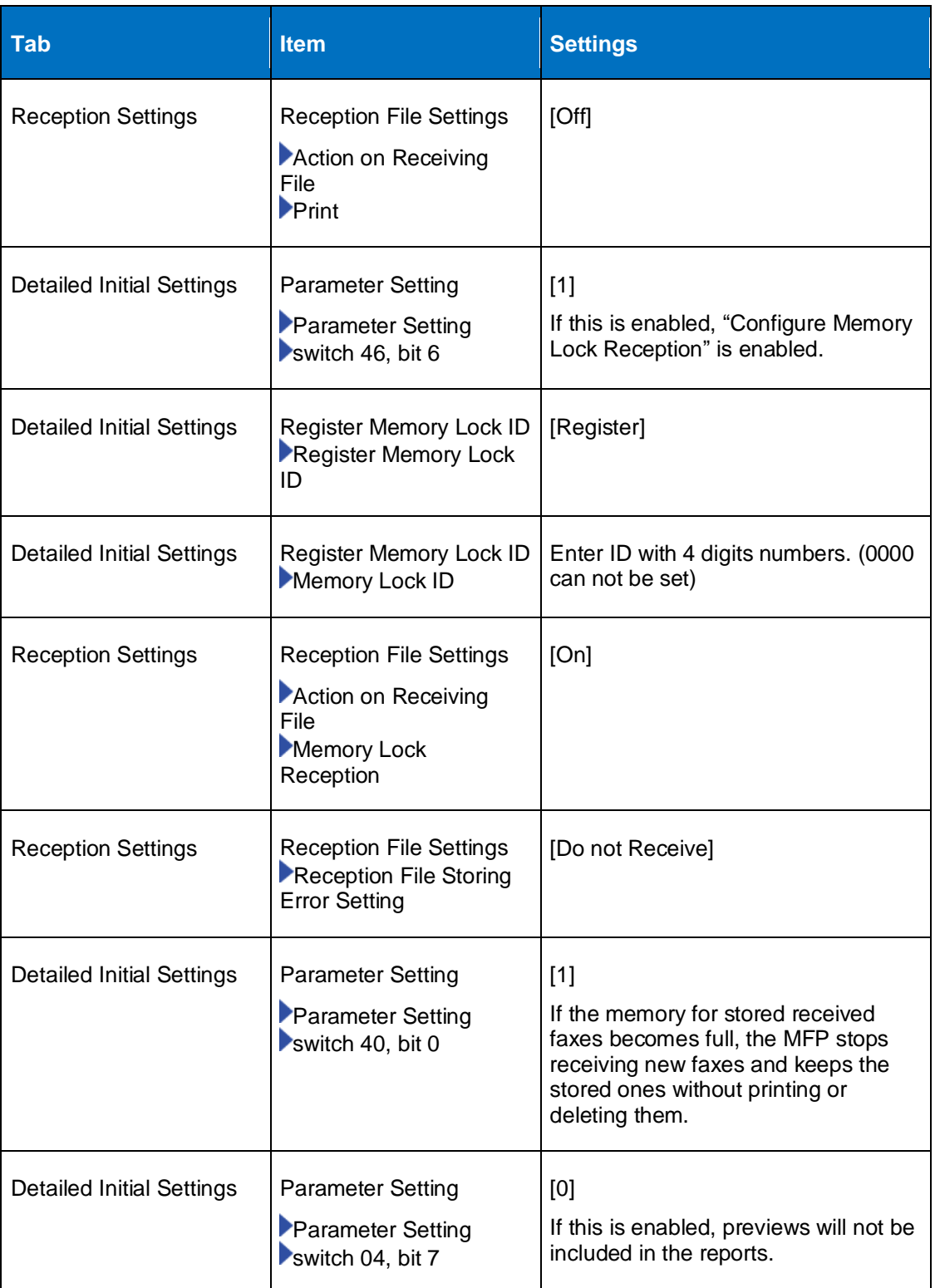

#### **3.3.2 Procedure 2 – Setting Specified using WIM**

42 The administrator login to the WIM interface using a web browser from a client computer to configure values for various MFP settings including Device, Printer, Fax, Network, Security and Webpage. For details on launching the WIM interface see the [Using Web Image Monitor](https://support.ricoh.com/services/device/ccmanual/IM_C530-re/en-GB/intro/int/wim.htm) page in the User Guide.

#### **3.3.2.1 Device Settings**

<span id="page-21-0"></span>43 The administrator sets the values in [Device Settings] as specified in [Table 11.](#page-21-0)

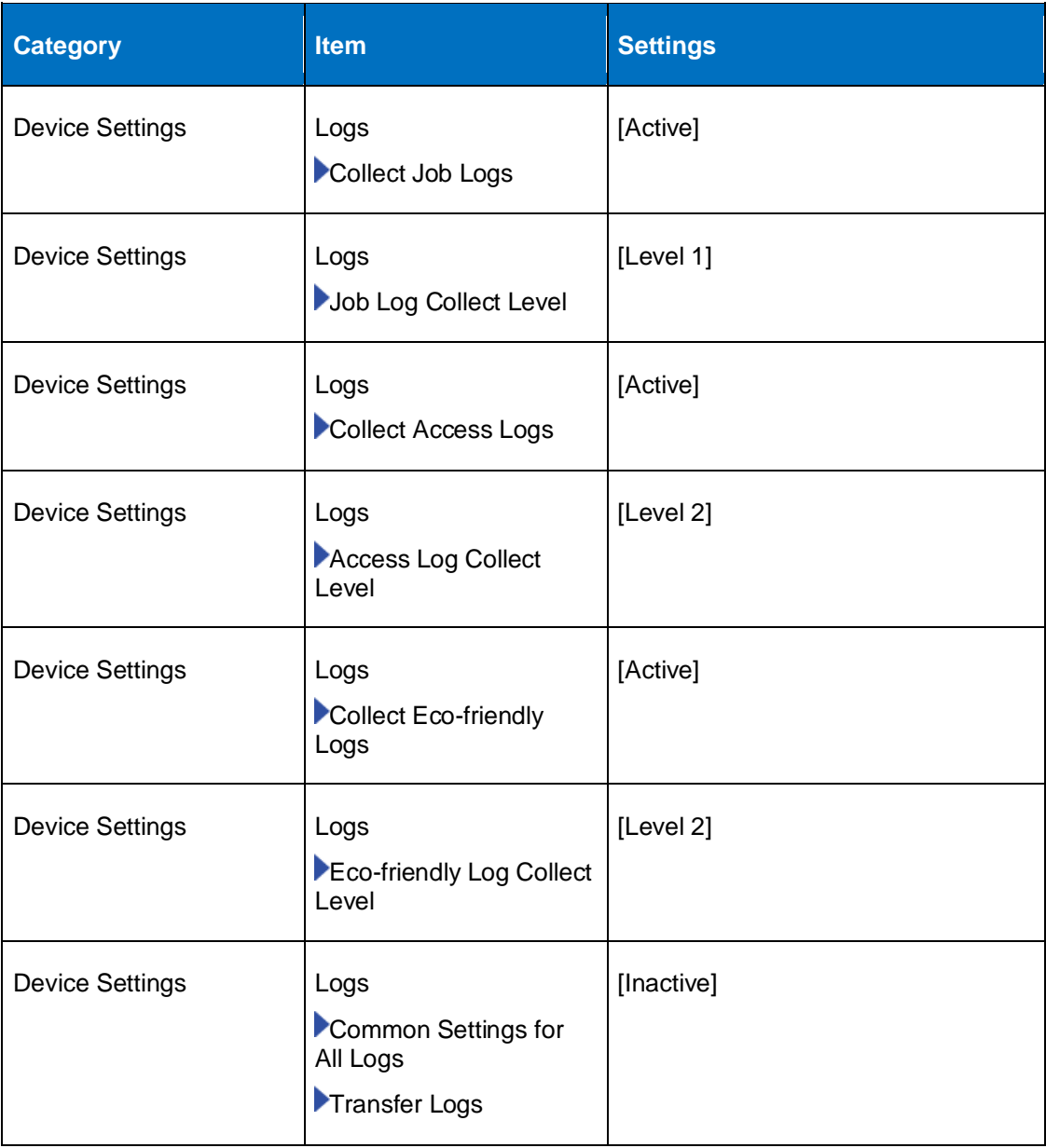

#### **Table 11 : Device Settings**

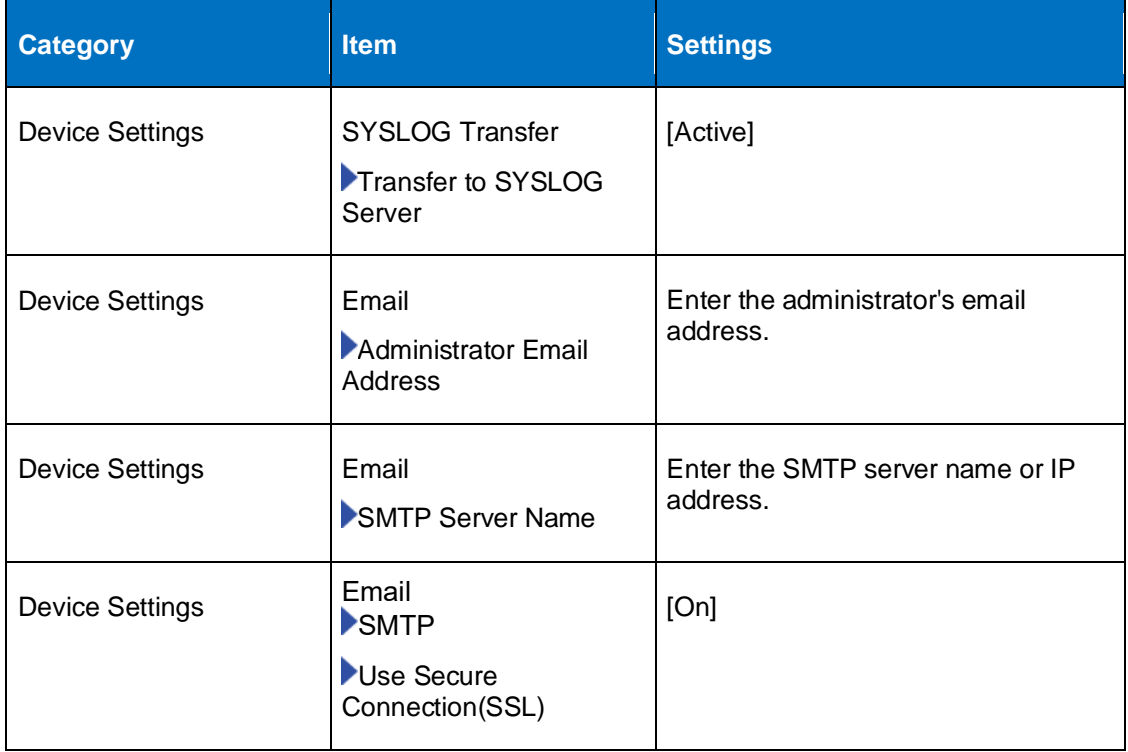

#### **3.3.2.2 Excluded Printer Features**

44 On the WIM interface, the administrator configures the settings for [printer] with the values specified in [Table 12.](#page-22-0)

#### **Table 12: Excluded Printer Features**

<span id="page-22-0"></span>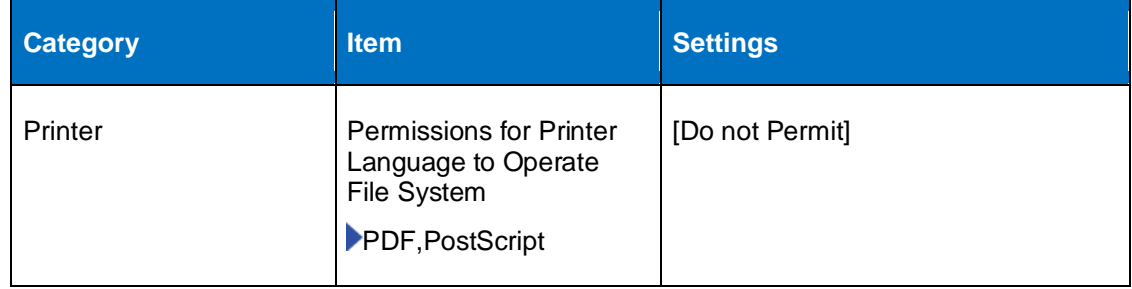

#### **3.3.2.3 Network Settings**

<span id="page-22-1"></span>45 The administrator login to the WIM to configures the network settings listed in [Table](#page-22-1)  [13.](#page-22-1)

#### **Table 13: Network Settings**

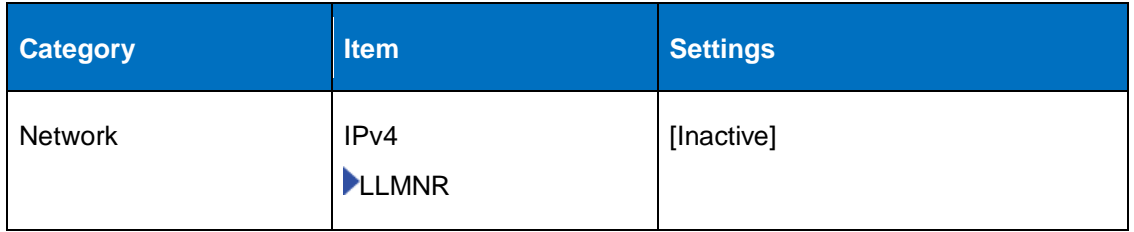

#### **3.3.2.4 Security Settings**

- 46 The TOE includes FIPS validated cryptographic module which it uses to provide its cryptographic services. The TOE uses TLSv1.2 for remote administration via WIM and for communication with remote non-administrative users.
- 47 If the TLS channel for remote administration is broken unintentionally, the TOE will attempt to re-establish the connection automatically or by prompting the user to retry manually.
- 48 While the trusted channel to a remote syslog server is disrupted, the TOE will store audit records locally on the MFP up to the document storage limits. Once the disruption has been corrected the TOE will automatically resume transmission.
- 49 All pre-shared keys, symmetric keys, and private keys are encrypted and are not accessible through normal interfaces during operation. Instructions for clearing the machine before disposal are provided in the **Security Guide**.
- 50 The TOE stores keys and certificates in encrypted form in NVRAM and Flash memory. Destruction of old keys is performed directly without delay in NVRAM; in Flash, it is performed by an internal microcontroller in concert with wear-leveling, bad block management, and garbage collection processes. There are no situations where key destruction may be delayed at the physical layer.

#### *3.3.2.4.1 Cryptographic Settings –*

51 The authorized administrator must configure the following cryptographic parameters using the WIM.

<span id="page-23-0"></span>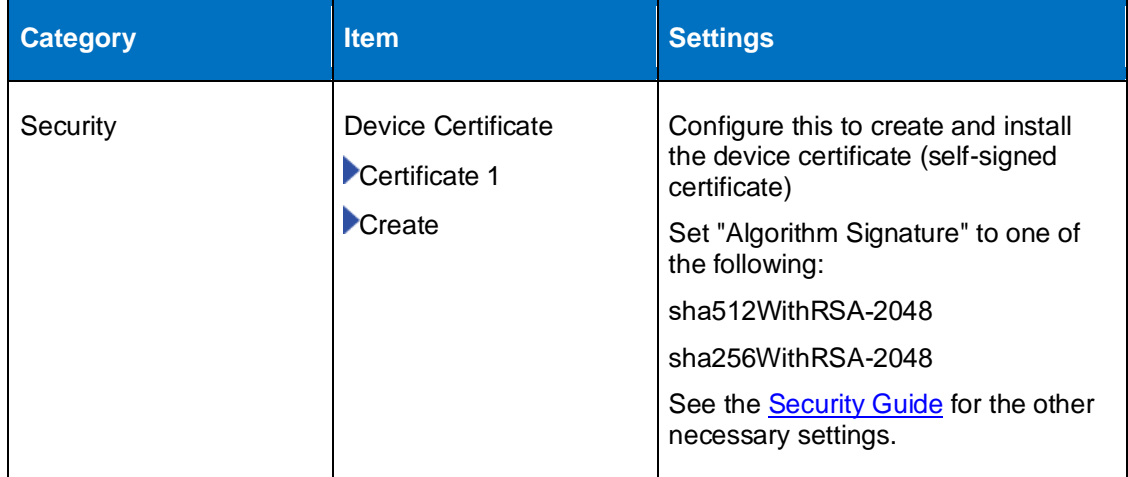

#### **Table 14 : Security Settings**

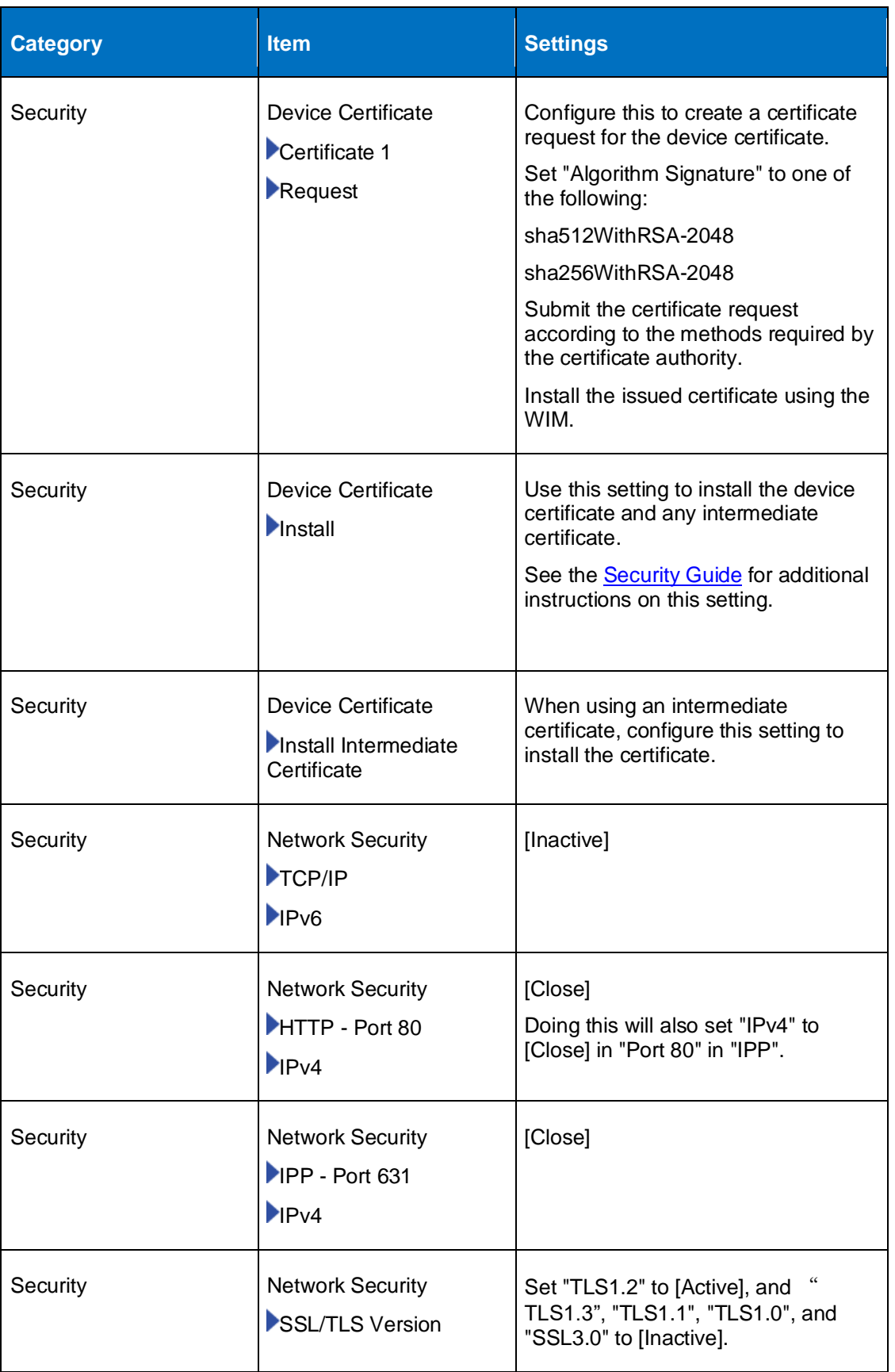

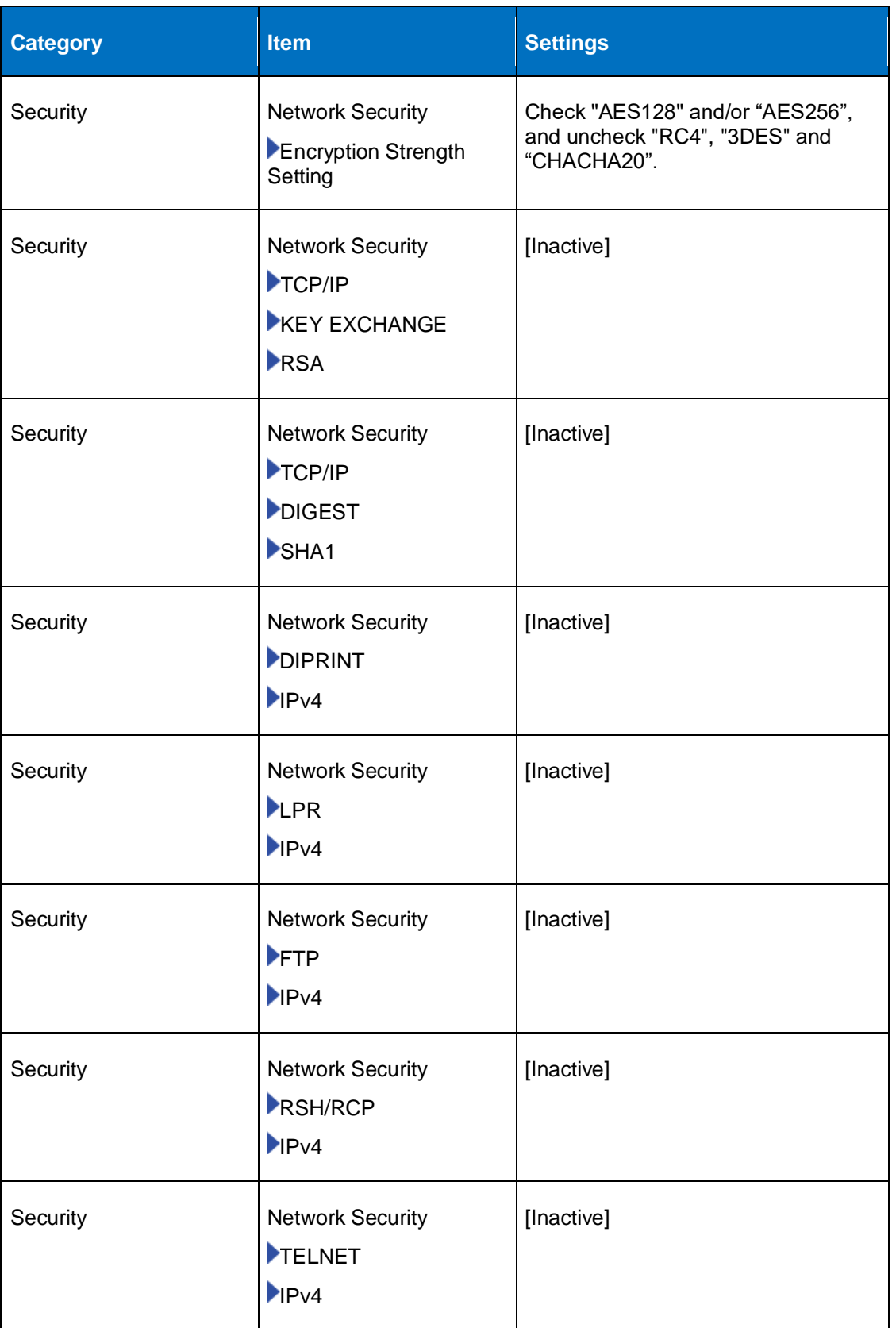

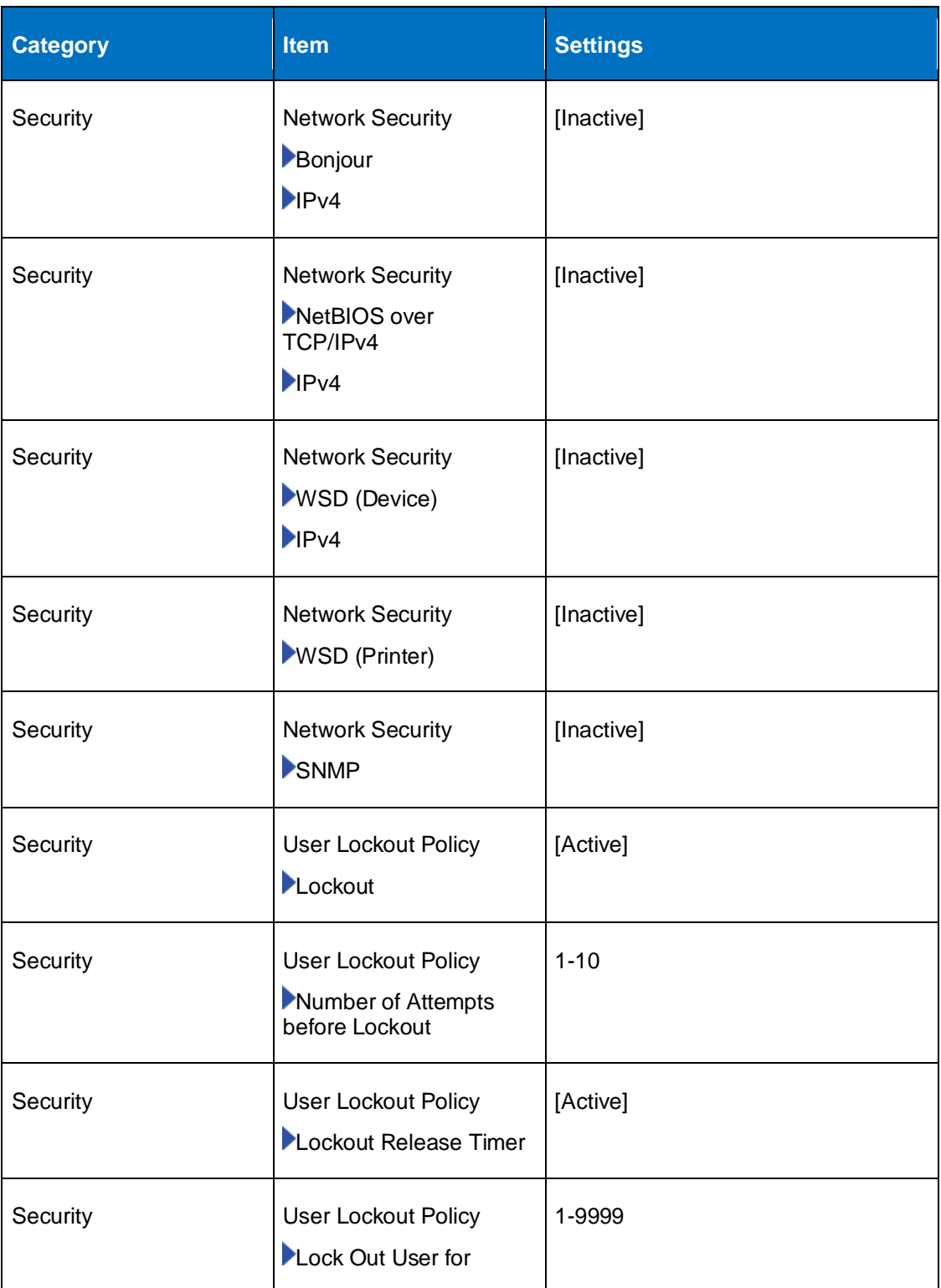

#### **3.3.2.5 WIM Auto Logout Settings**

52 The administrator must configure the values for [Webpage] settings as specified in [Table 15.](#page-27-0)

<span id="page-27-0"></span>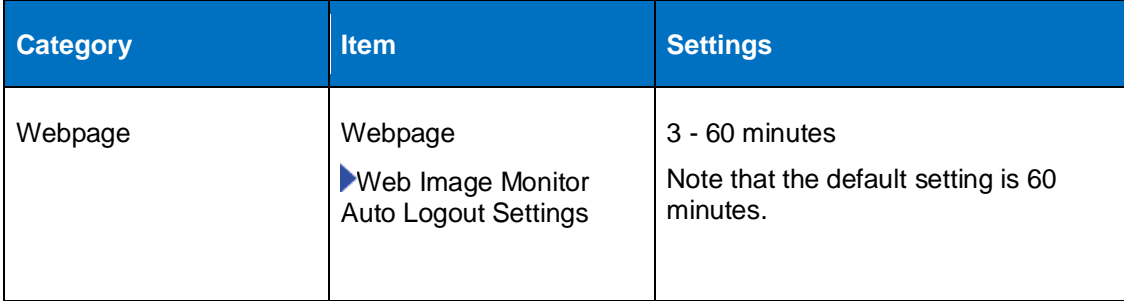

#### **Table 15 : WIM Auto Logout Settings**

#### **3.3.3 Procedure 3 – Additional Settings Using the Operation Panel**

53 After completing the configurations in Procedure 2 using the WIM interface, the administrator must go back to the Operation Panel and login to configure the following additional system and fax settings.

#### **3.3.3.1 System Settings**

54 The administrator must configure the values for [System] settings specified in [Table](#page-27-1)  [16.](#page-27-1)

#### **Table 16: System Settings 2**

<span id="page-27-1"></span>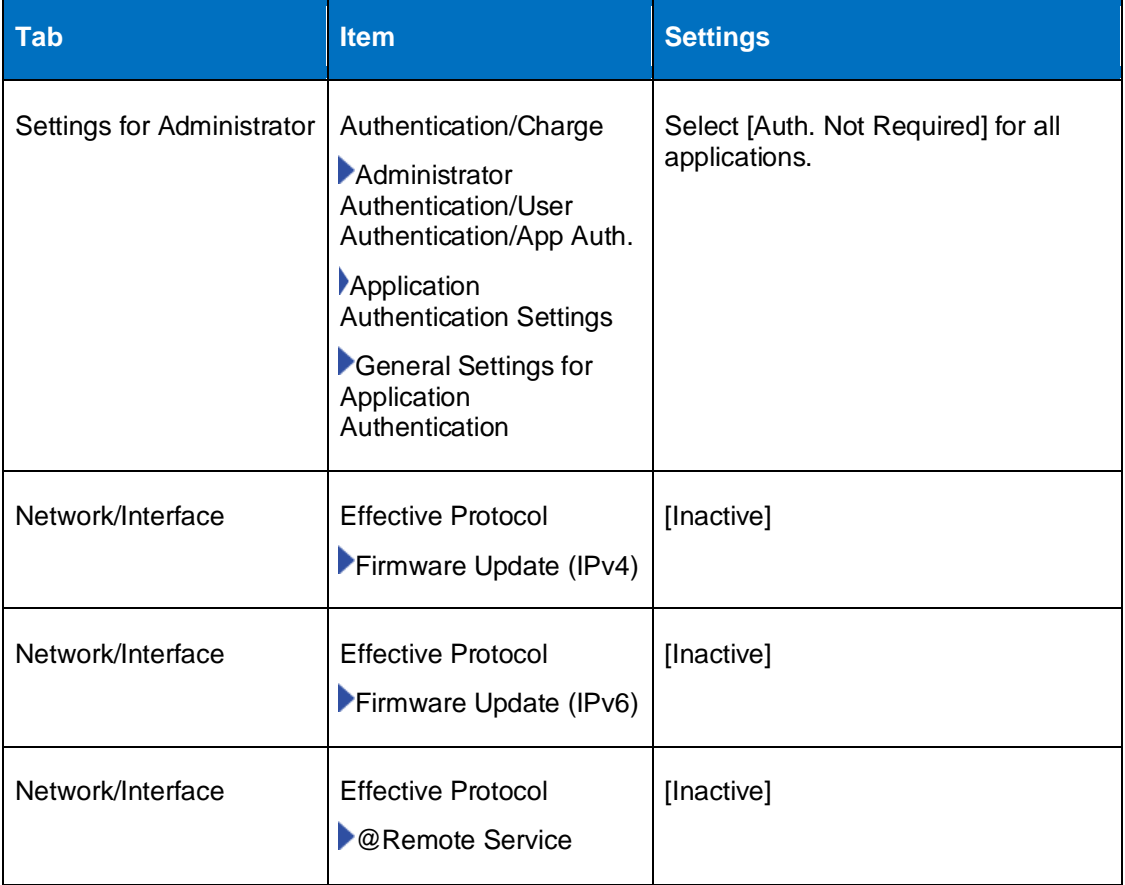

#### **3.3.3.2 Fax Settings**

55 The administrator must configure in the address book the users and groups who are authorized to receive faxes stored by the MFP. See the User Guide Section on ['Registering Fax Numbers in the Address Book'.](https://support.ricoh.com/services/device/ccmanual/IM_C530-re/en-GB/intro/int/faxnumber.htm) After users are entered in the address book, the administrator can configure the Fax settings in [Table 17](#page-28-1).

#### **Table 17: Fax Settings**

<span id="page-28-1"></span>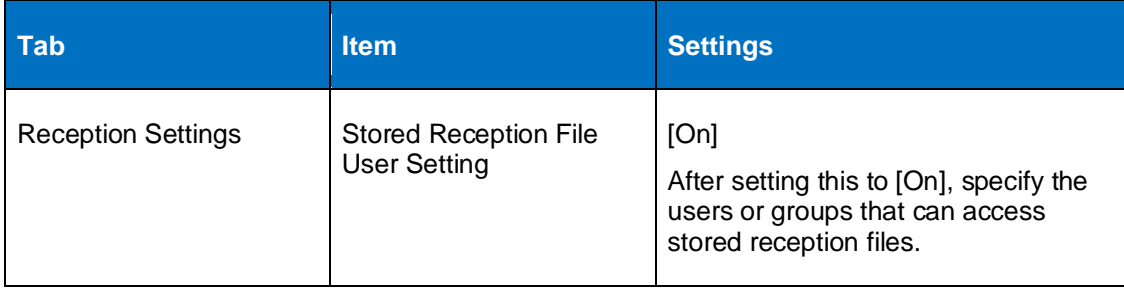

### <span id="page-28-0"></span>**3.4 Services**

#### **3.4.1 Firewall**

56 See System Settings

#### **3.4.2 Syslog Server**

- 57 Configure the SYSLOG server use the WIM interface settings from [Configuration] of [Device Management]. Set
- 58 -Device Settings -> SYSLOG Transfer -> Transfer to SYSLOG Server and select "Active".
- 59 -Enter the Syslog Destination <IP address> and <port number>
- 60 -Select 'Inactive' for Verification of Syslog Server Certificate
- 61 For additional information see ["Collecting Logs"](https://support.ricoh.com/services/device/ccmanual/IM_C530-re/en-GB/setting/int/loglist.htm) in the User Guide.
- 62 Note: The TOE rate limits the syslog error events in the audit log. When the TOE detects numerous syslog error events in the audit log it will fall into an error state and mute the syslog error events in the log. The TOE will then re-issue the syslog error audit event once every hour if the error is still present. Once the syslog error has been resolved the TOE automatically comes out of the error state.
- 63 Note: When a communication error occurs between the TOE and the syslog server, the TOE generates an error message which can be viewed from the Ops panel. The TOE enters into an error state and will not generate any additional errors related to the issue while the error state remains. To clear the error state, communication with the syslog server must be re-established.

#### **3.4.3 LDAP Server**

64 LDAP is not used in the evaluated configuration.

#### **3.4.4 NTP Server**

65 See System Settings

#### **3.4.5 FTP Server**

66 FTP is not used in the evaluated configuration.

#### **3.4.6 SMTP Server**

67 See System Settings

#### **3.4.7 CAC/PIV Authentication Solutions**

68 For CAC/PIV authentication, follow the installation and configuration guidance in CAC/PIV/SIPR v4.1 Installation & Configuration Guide and CAC PIV SIPR ELPNX SOP Option v2.3 Installation Guide for v4.x.

### <span id="page-29-0"></span>**3.5 Administration**

#### **3.5.1 Administration Interfaces**

- 69 See Administration Interfaces above.
- 70 [Table 18](#page-29-1) below shows the management functions available at the different administration interfaces.

#### **Table 18: Management Functions**

<span id="page-29-1"></span>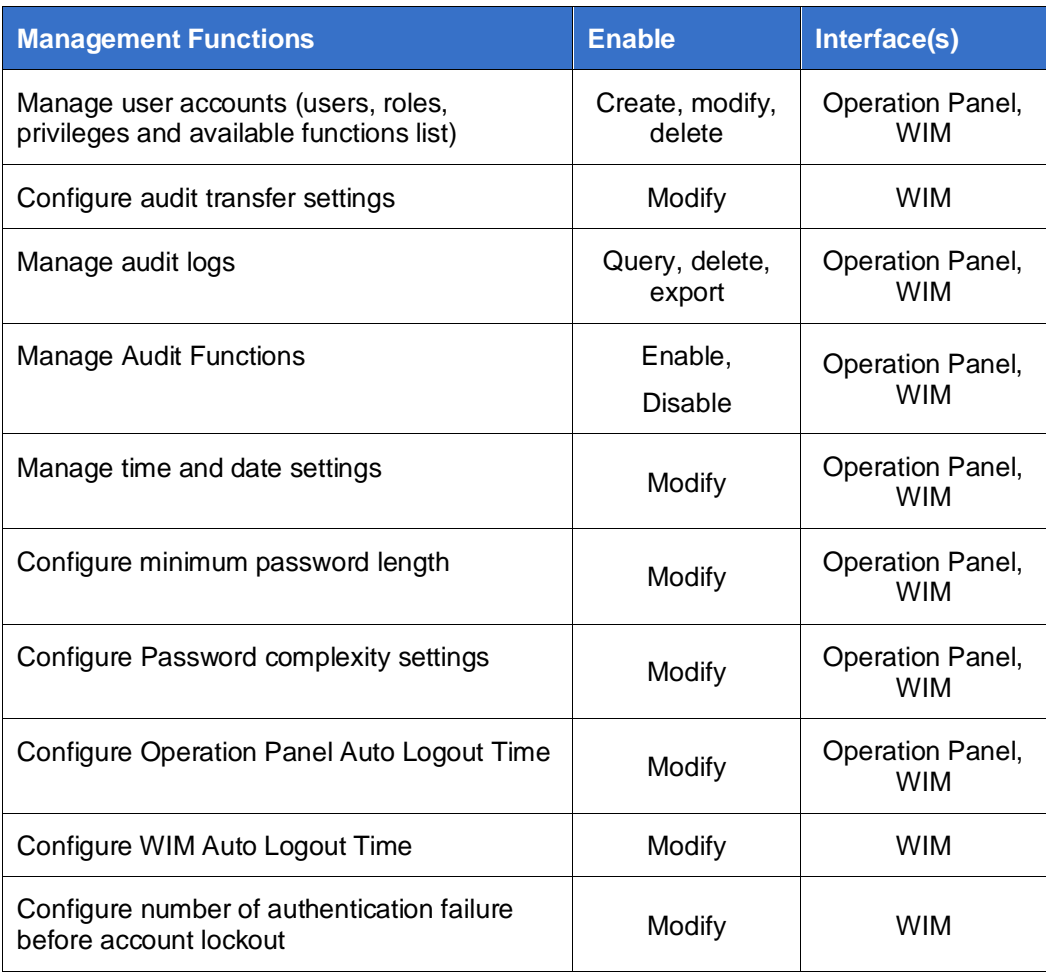

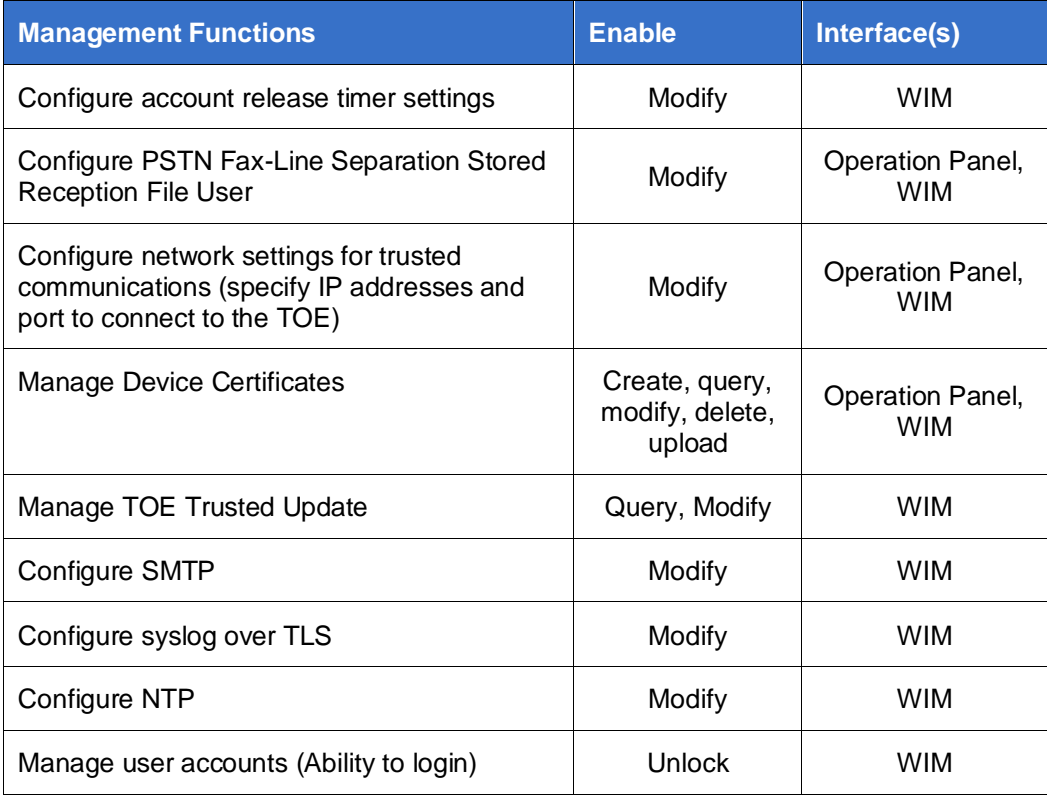

# <span id="page-30-0"></span>**3.6 Management of Security Functions**

71 After initial configuration the TOE security functions can be modified and managed via the WIM or the Operation Panel.

#### **3.6.1 Functions Managed via the Operation Panel**

72 The following settings on the Operation Panel are used to manage the TOE time services, network services, administrators, the password policy and the auto erase memory function.

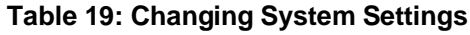

<span id="page-30-1"></span>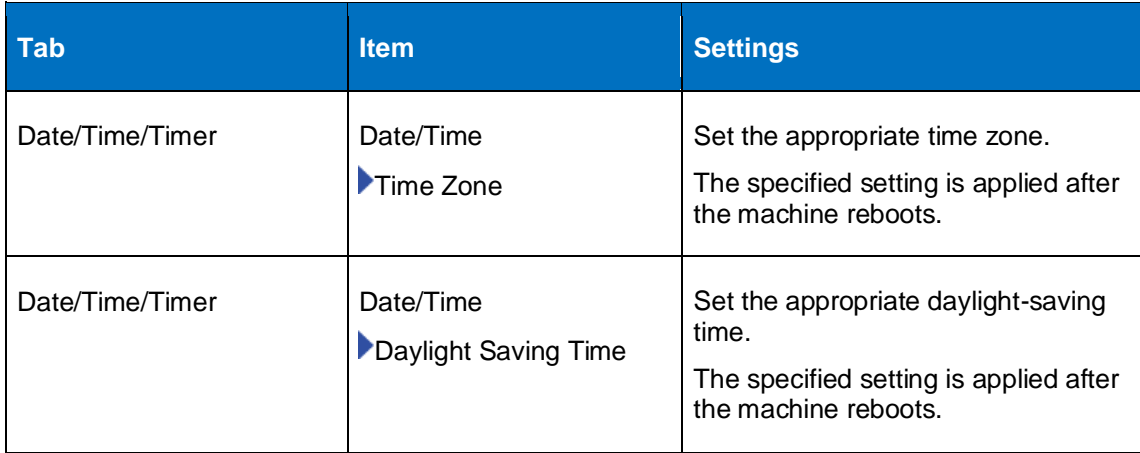

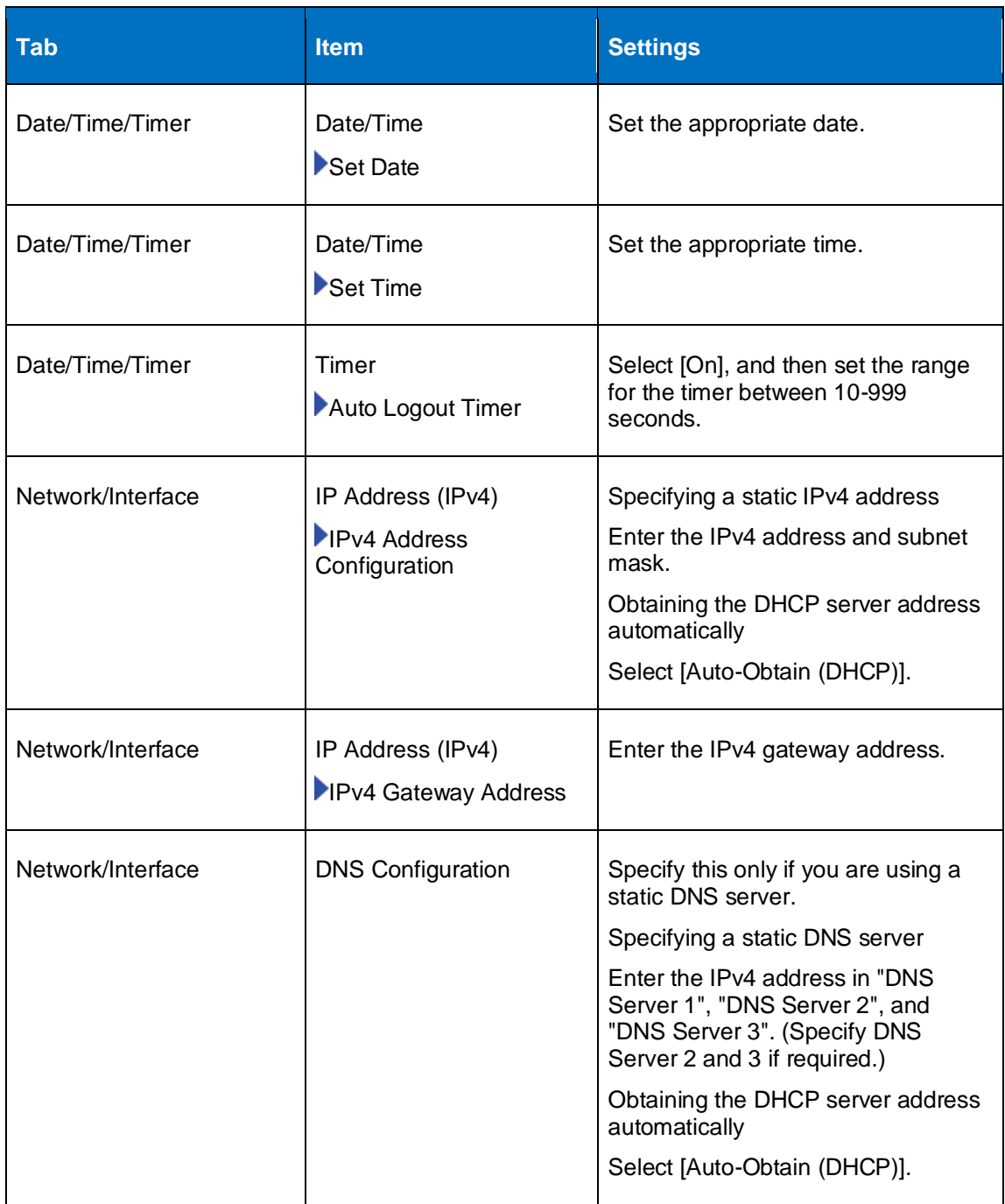

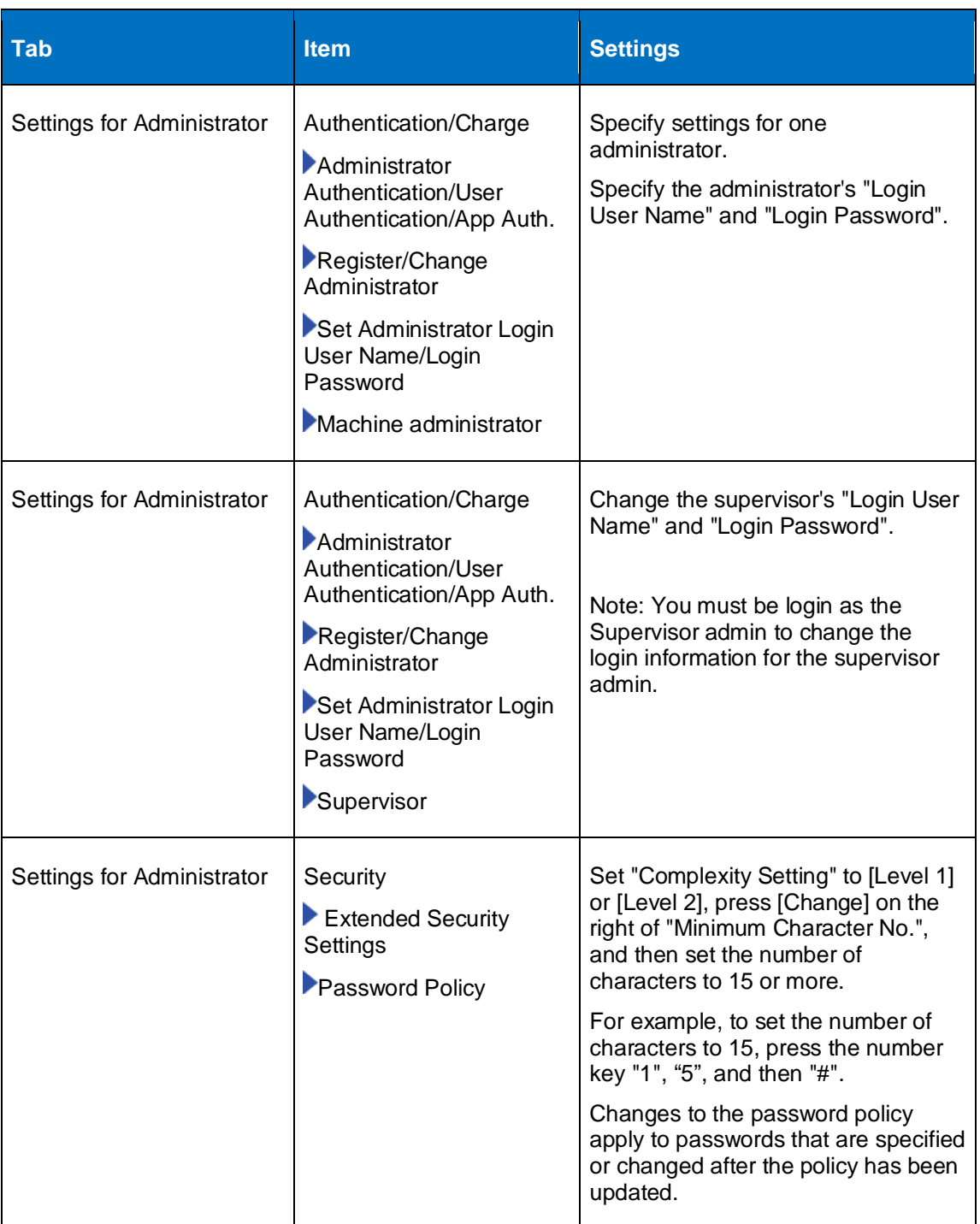

### **3.6.2 Functions Managed via the WIM**

73 The following settings are used to manage TOE functions via the WIM interface.

#### **3.6.2.1 SMTP Settings**

74 The TOE provides secure communication with an SMTP server. Use the following settings on WIM to manage the SMTP server.

<span id="page-33-0"></span>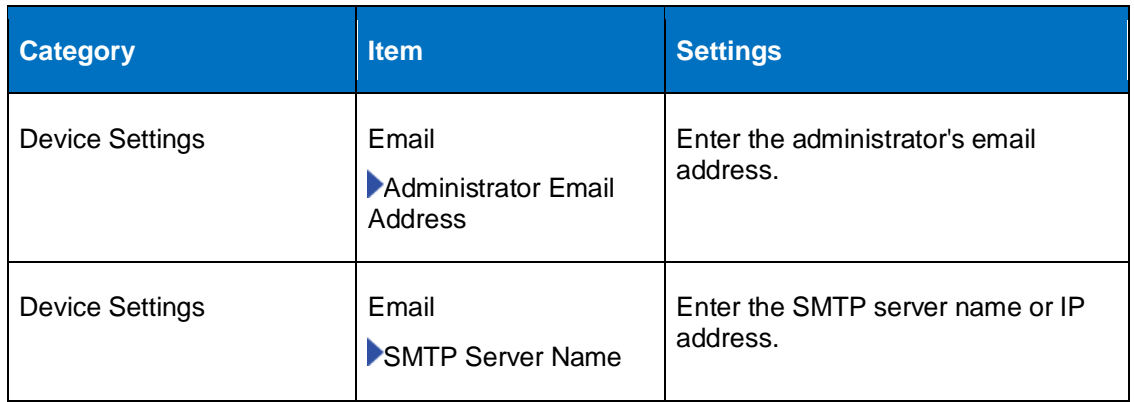

#### **Table 20: SMTP Settings**

#### **3.6.2.2 Security Settings**

75 The following settings on WIM are used to manage the TOE cryptographic and trusted channel functions as well as the user lockout policy.

#### **Table 21: Changing Security Settings**

<span id="page-33-1"></span>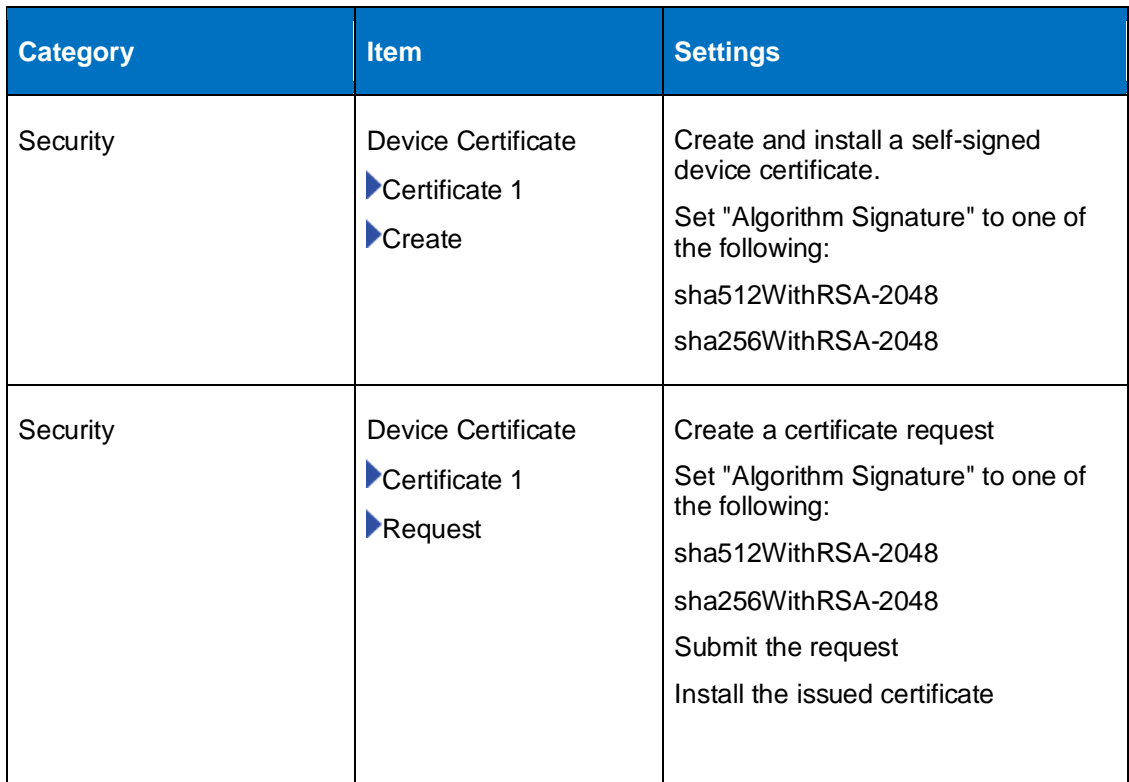

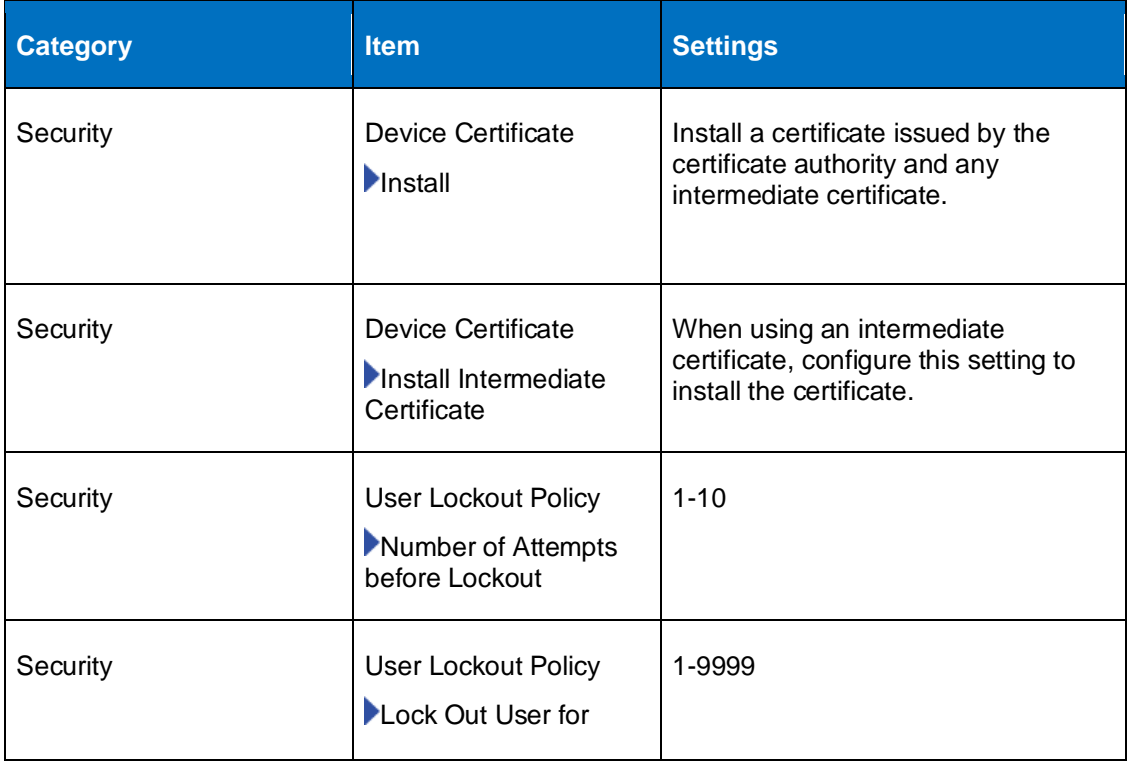

#### **3.6.2.3 Auto Logout Settings**

76 The TSF initiated termination function can be managed via the WIM with by configuring the value for the following setting.

#### **Table 22: WIM Auto Logout Settings**

<span id="page-34-0"></span>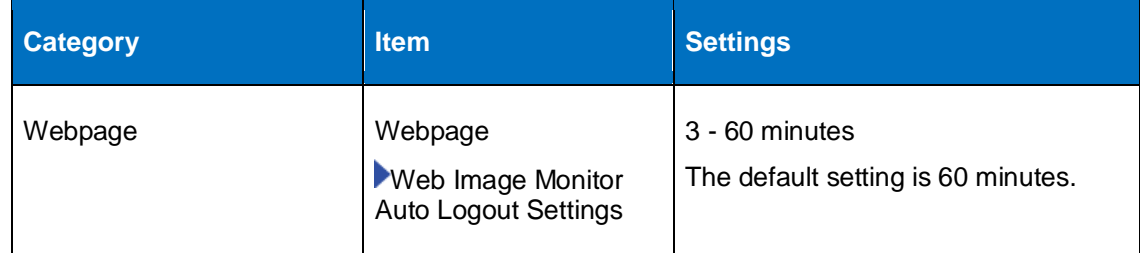

#### **3.6.3 User Management**

- 77 Users accessing the TOE functions are identified and authenticated and allowed to access only the functions that they have permissions to access. The TOE includes an address book of registered users accounts that stores individual user attributes including username, user role, available function lists. The instructions for managing users are provided in "User Authentication" in the ["Introduction and Basic](https://support.ricoh.com/services/device/ccmanual/IM_C530-re/en-GB/intro/int/index.htm)  [Operations"](https://support.ricoh.com/services/device/ccmanual/IM_C530-re/en-GB/intro/int/index.htm) pages of the User Guide.
- 78 It should be noted that changes to user security attributes are effective immediately with the press of the "OK" button.

#### **3.6.4 Administrator Roles**

79 The System Settings in Procedure 1 above identifies the settings for managing the administrator roles in the TOE.

#### **3.6.5 Default Passwords**

80 The administrator and supervisor passwords are blank by default, they must be set as part of the initial configuration.

#### **3.6.6 Password Management**

81 The System Settings in Procedure 1 above identify the settings for configuring the TOE password policy.

#### **3.6.7 Setting Time**

82 See "Table 6: System Settings " for the settings to configure Time.

#### **3.6.8 Audit Logging**

- 83 The TOE collects audit data in 3 types of logs:
	- a) Job log which logs user actions such as printing, copying, storing documents or faxing documents.
	- b) Access Log which logs identification and authentication events, system events and security operations events. This log includes records of the use of the management functions, login and logout events.
	- c) Eco -Friendly Log Which logs power on and power off events.
- 84 Only the authorized administrator can access, configure and manage the audit settings. Only the authorized administrator can review and manage the audit logs
- 2 The TOE limits the number of audit records that it stores in the 3 logs: 4000 job logs, 12,000 access logs and 4,000 eco-friendly logs before the oldest audit record are overwritten. When a maximum number of records is reached, the records are overwritten based on the following criteria:
	- a) When syslog audit transfers are working, the oldest records which have been transferred to the syslog server are overwritten first.
	- b) If none of the logs have been transferred to the audit server, the oldest records are overwritten first.
- 85 Using the WIM, the authorized administrator can download the audit logs and delete them.
- 86 Additional instructions for managing the audit logs are available in the [Collecting](https://support.ricoh.com/services/device/ccmanual/IM_C530-re/en-GB/setting/int/loglist.htm)  [Logs](https://support.ricoh.com/services/device/ccmanual/IM_C530-re/en-GB/setting/int/loglist.htm) RICOH Help pages,

# <span id="page-35-0"></span>**3.7 U\_NORMAL User Access**

87 The U\_Normal user does not have administrator access to the TOE. They can access TOE protected user data and functions based on the available functions list configured for their user account. The user guide describes the job and operations accessible to the U\_Normal user.

# <span id="page-36-0"></span>**4 Clearing the machine for redeployment or at end-of-life**

- 88 All pre-shared keys, symmetric keys, and private keys are encrypted and are not accessible through normal interfaces during operation.
- 89 To clear the machine of all customer-supplied information, perform the following steps:
	- a) Replace the data encryption key
	- b) Replace the device certificate
	- c) Perform the Erase All Memory function.
- 90 This deletion function is outside the scope of the evaluation. See the [Security Guide](https://support.ricoh.com/services/device/ccmanual/IM_C530-re/en-GB/security/int/index.htm) for additional information.

# <span id="page-36-1"></span>**5 Annex A: Log Reference**

# **5.1 Format**

91 The TOE generates audit records for all required auditable events. Each audit record includes time and date, type of events, user identify, outcome of events.

# **5.2 Events**

<span id="page-36-2"></span>92 The TOE generates the following log events.

#### **Table 23: Audit Events**

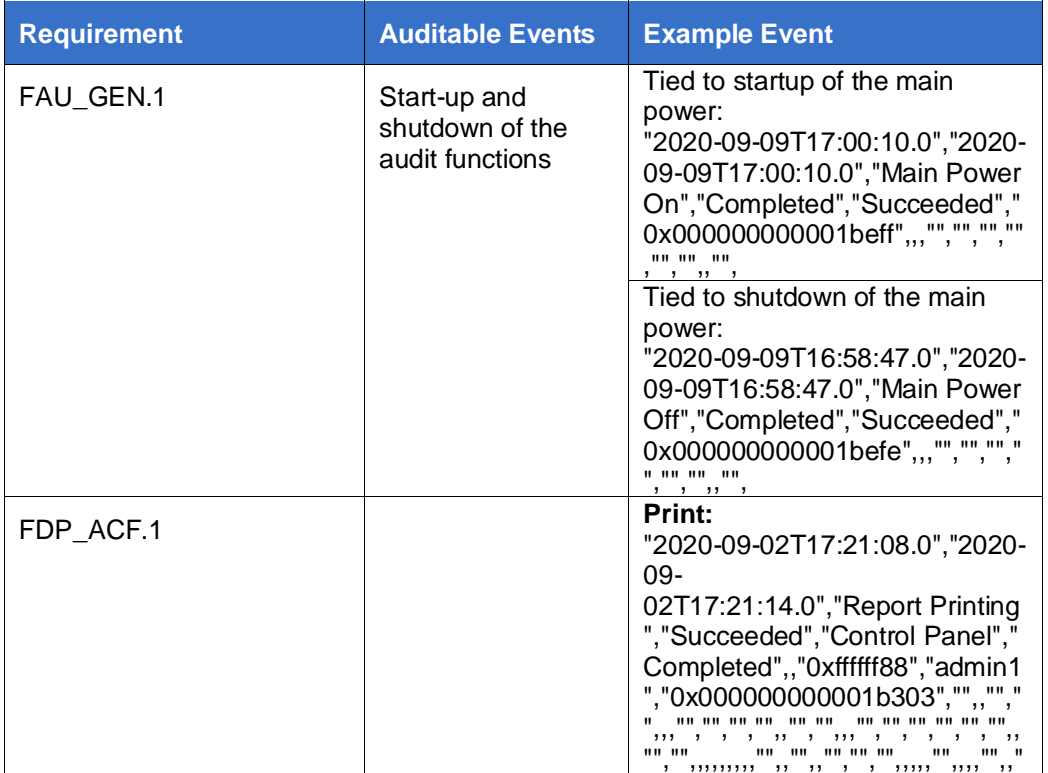

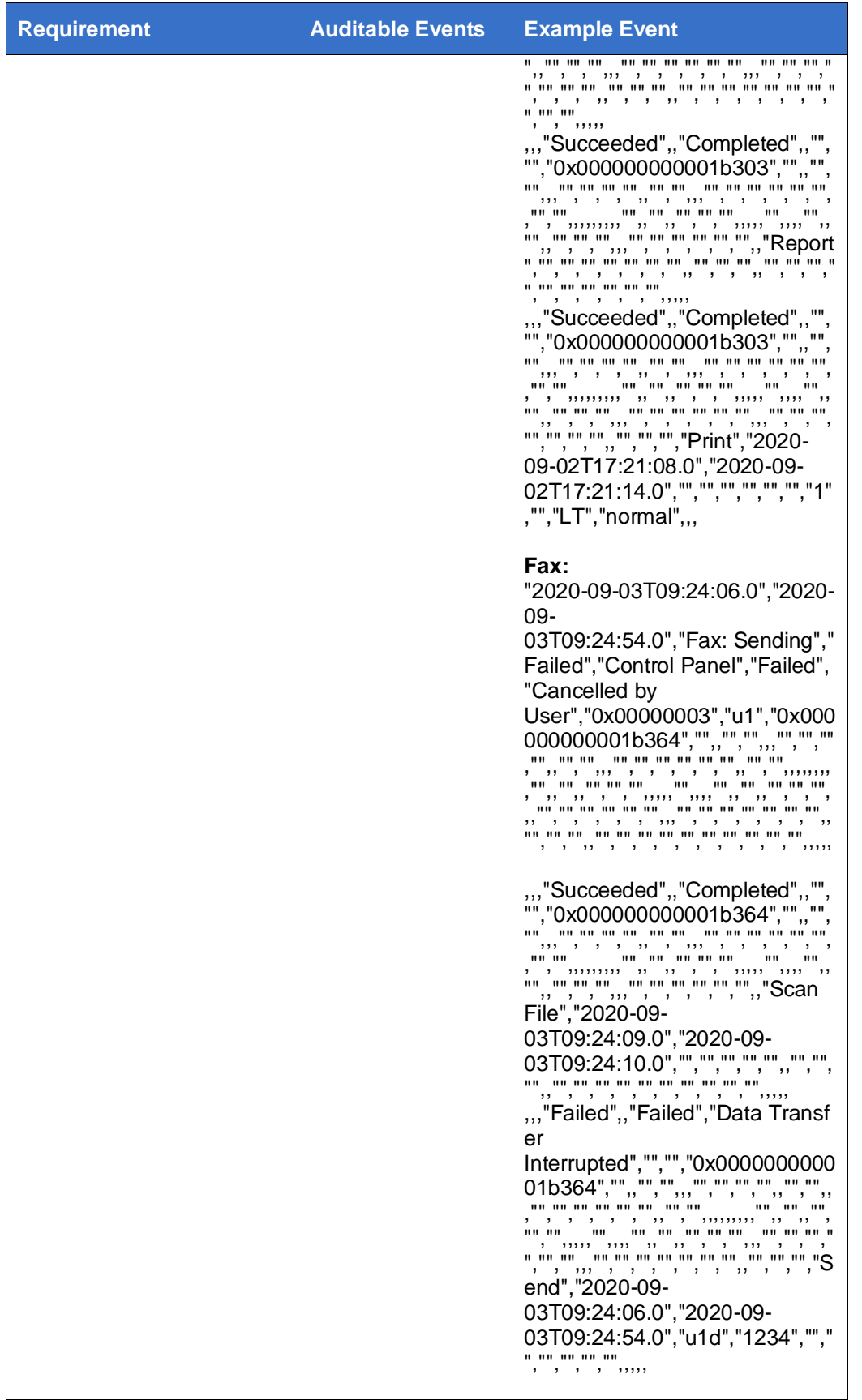

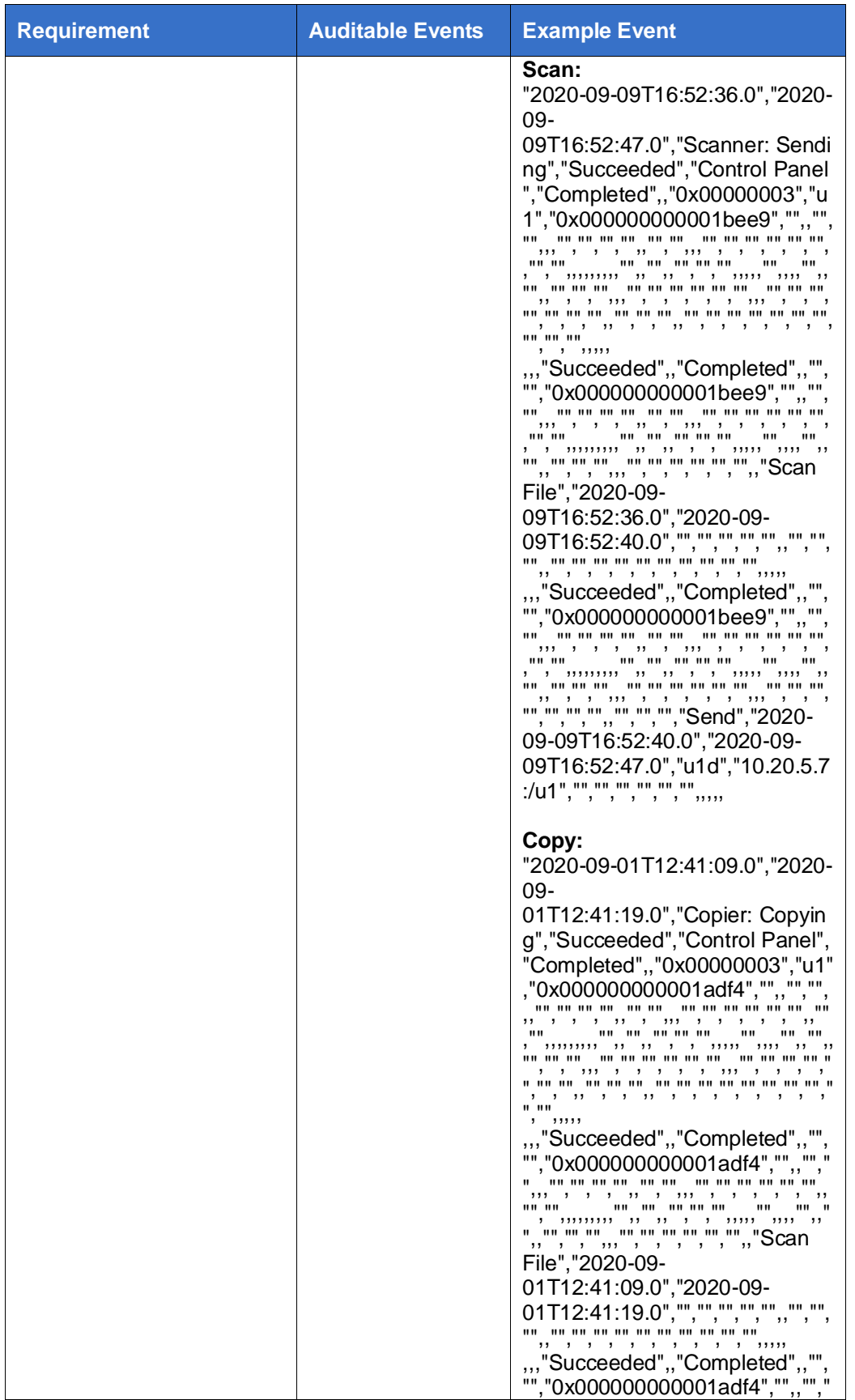

Page 39 of 43 D0CS-7197

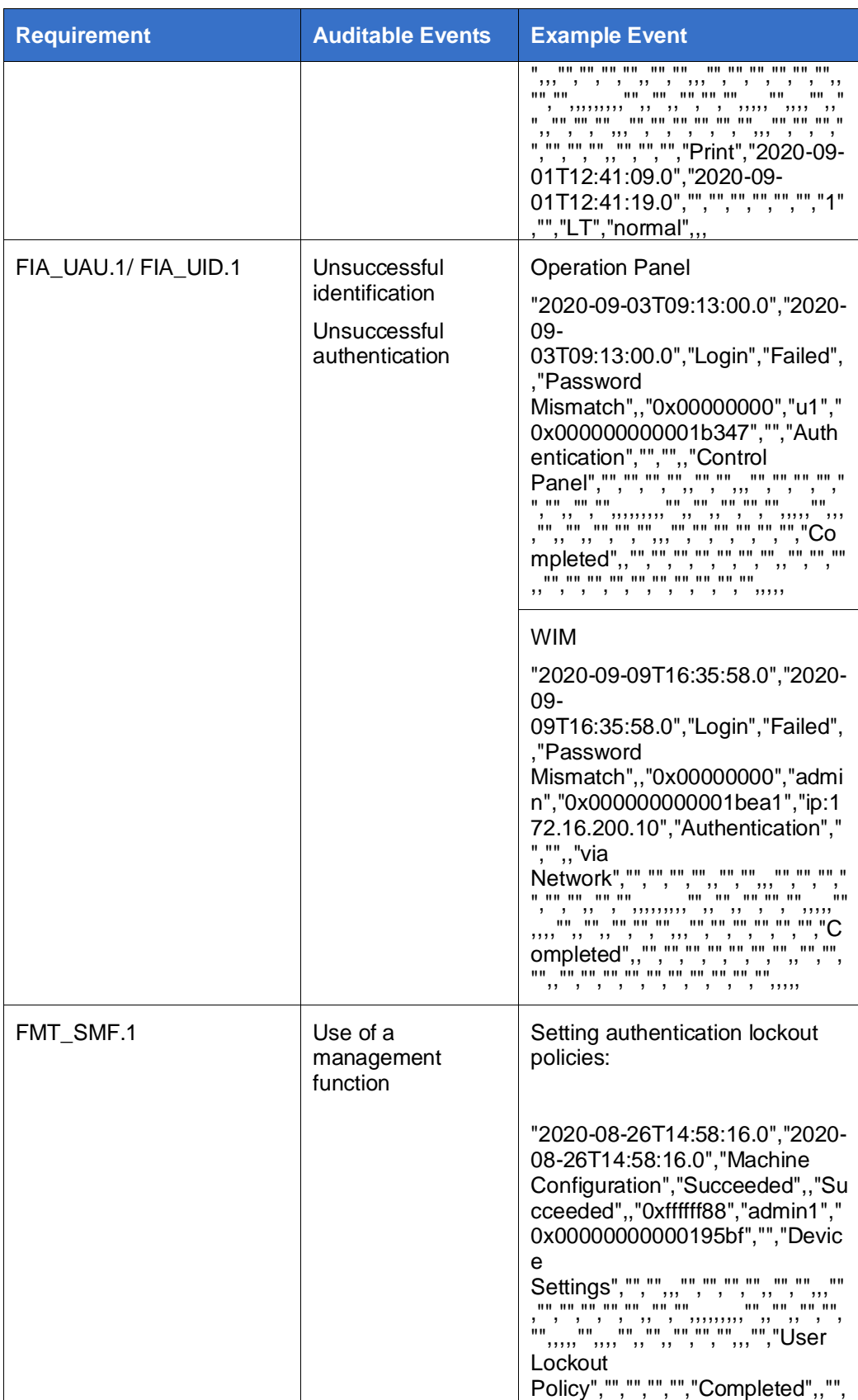

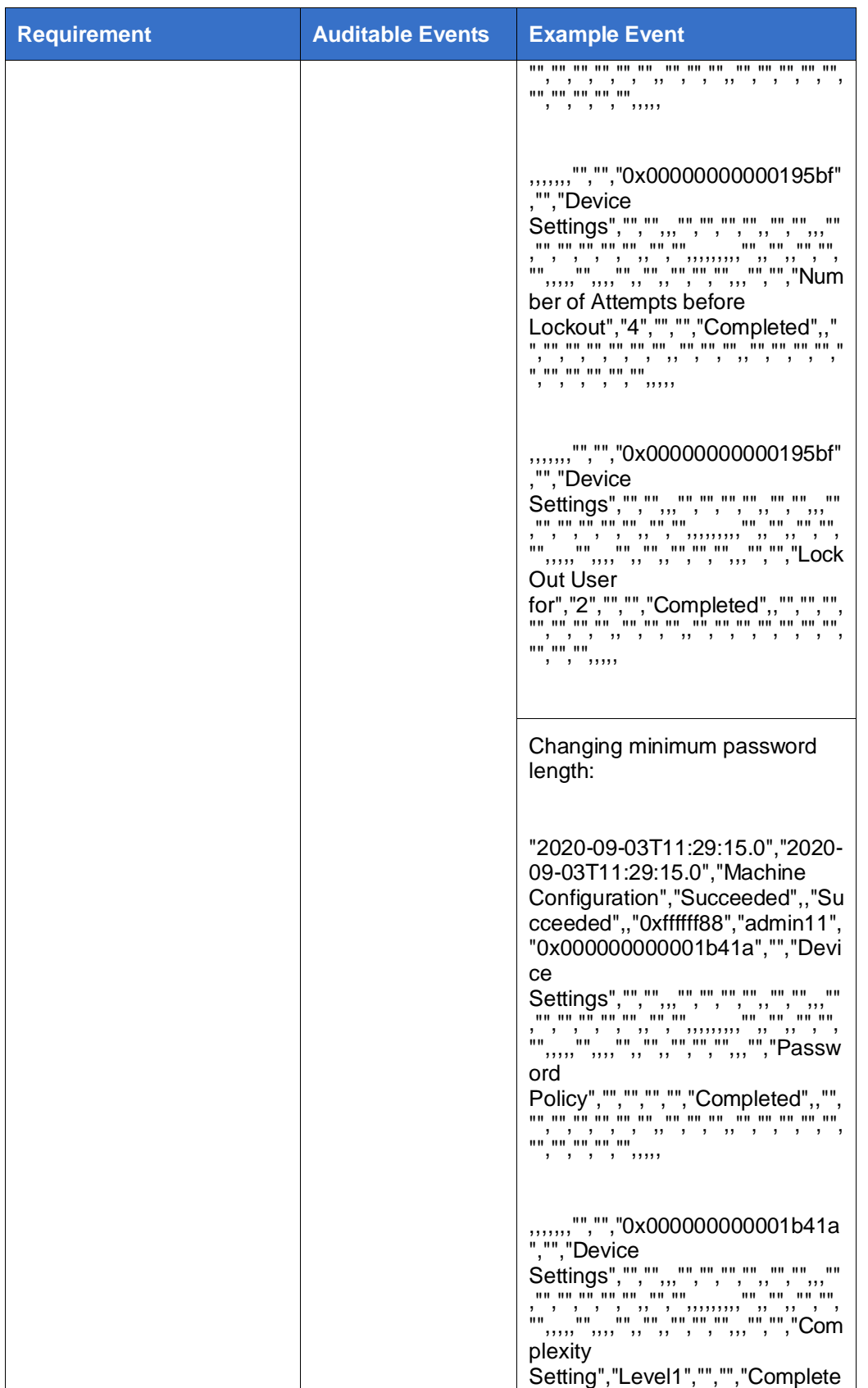

Page 41 of 43 D0CS-7197

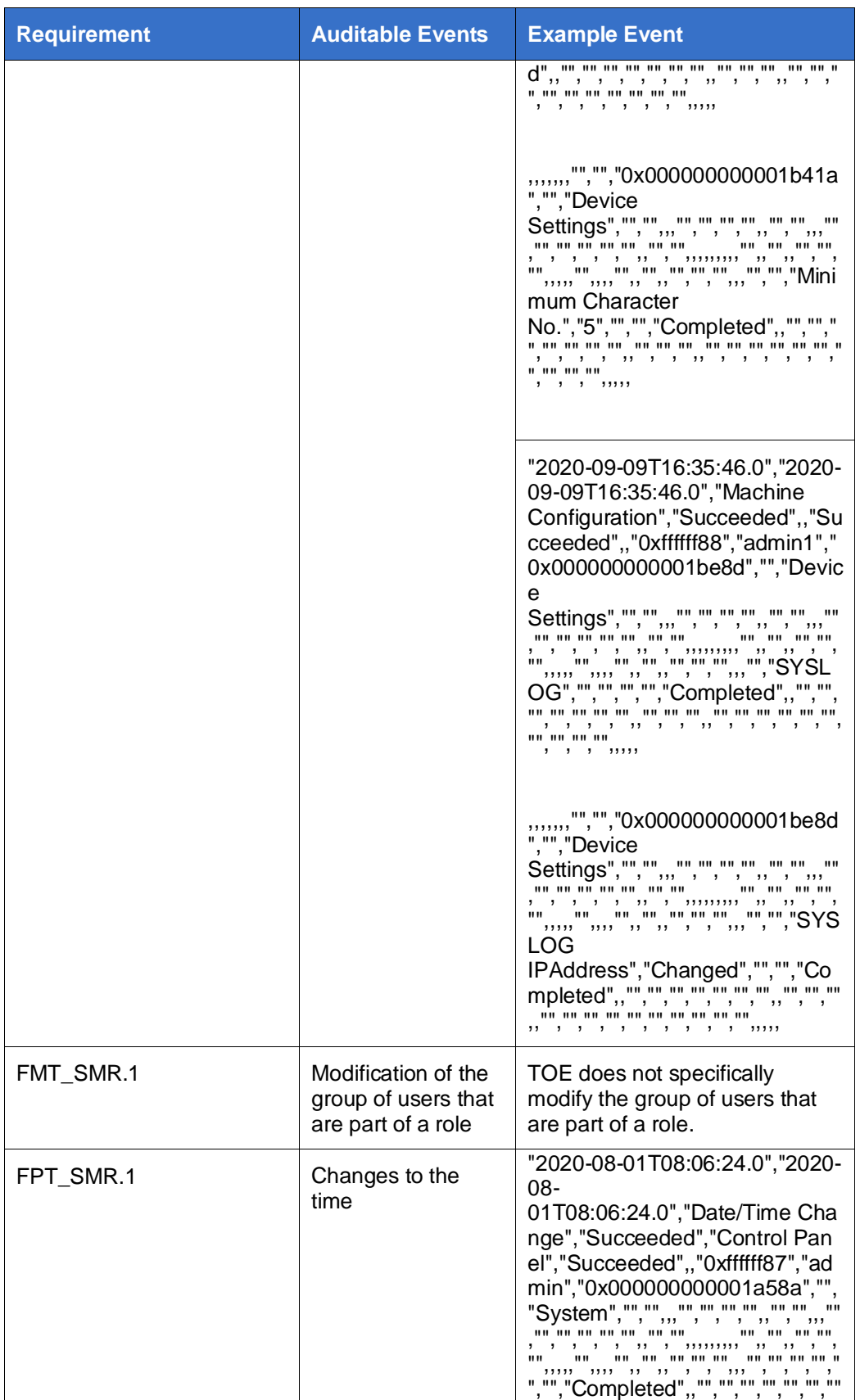

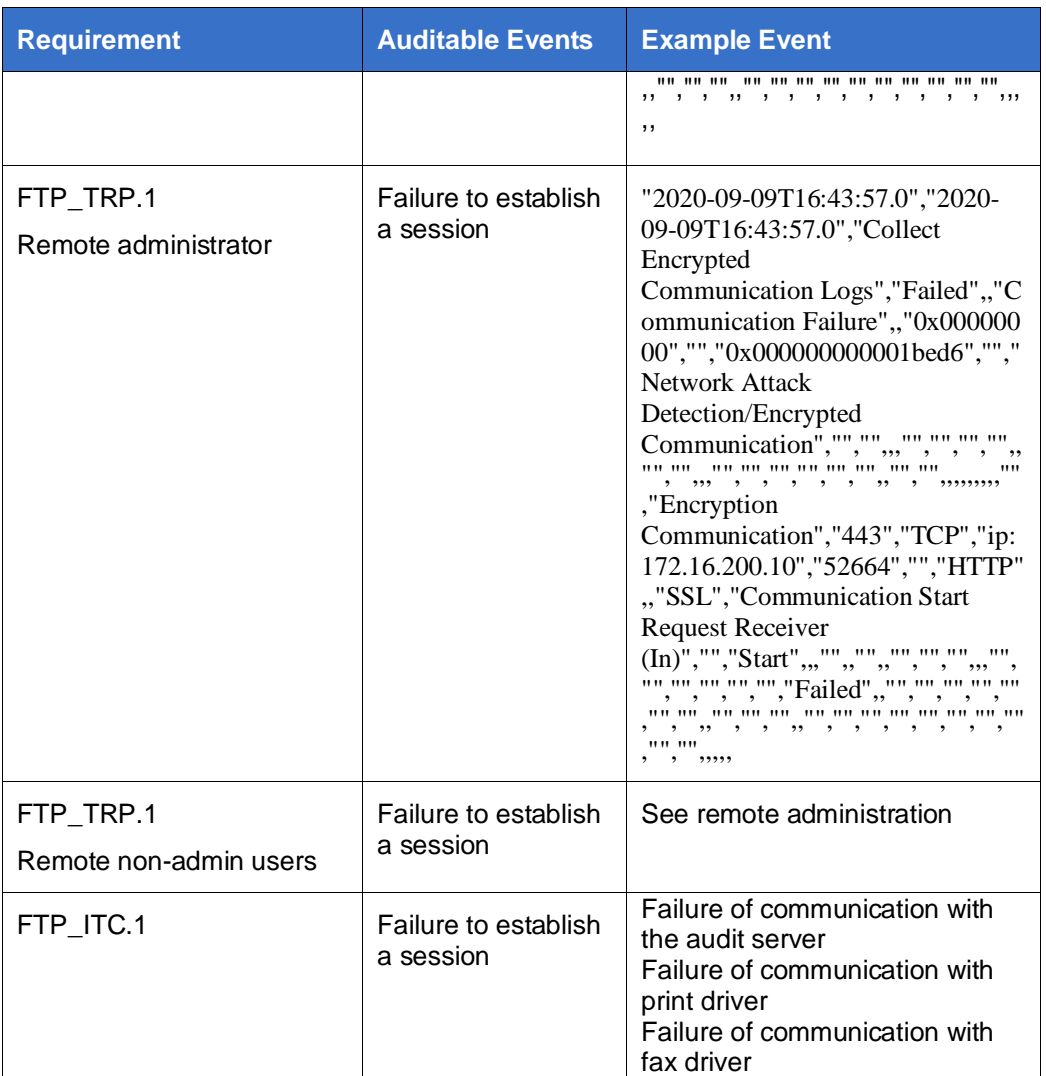